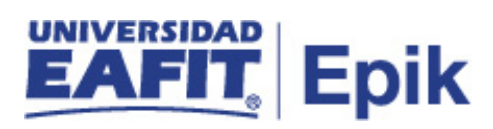

## **Matrícula de estudiantes regulares de pregrado**

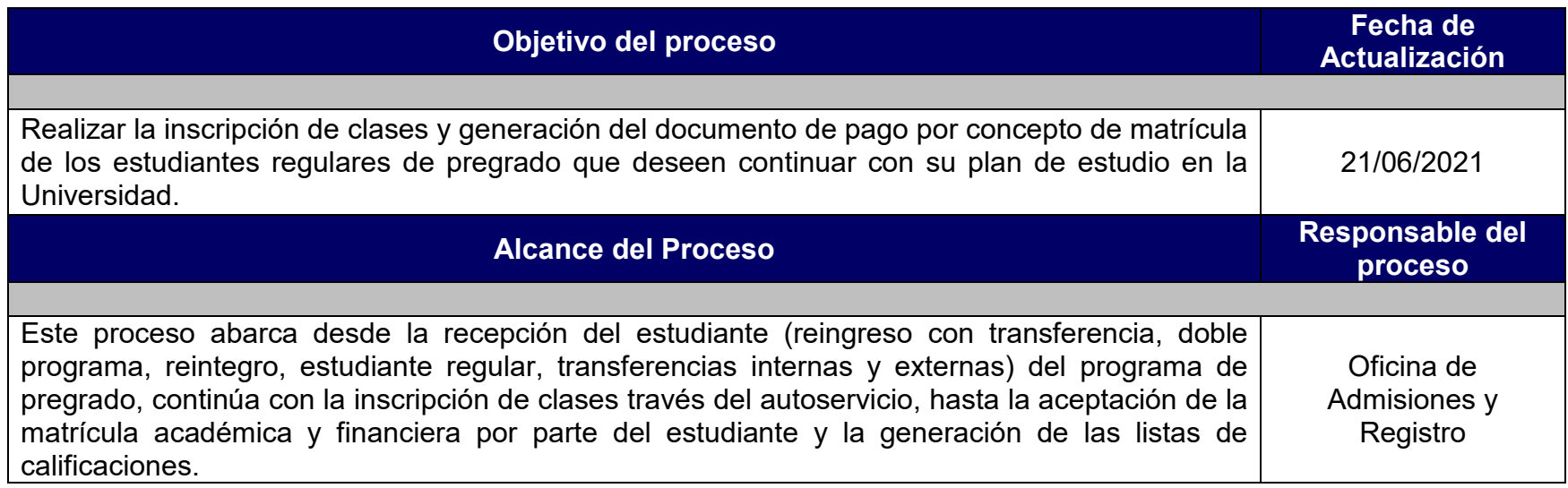

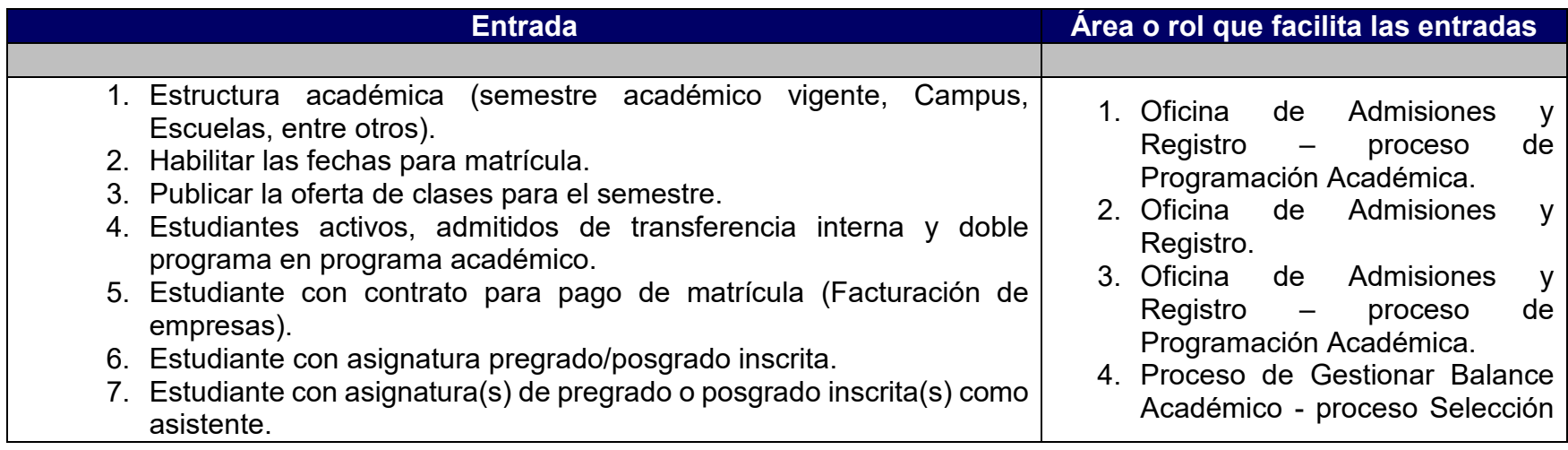

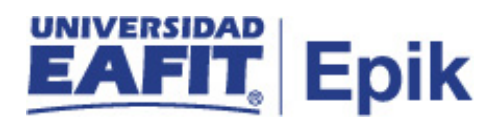

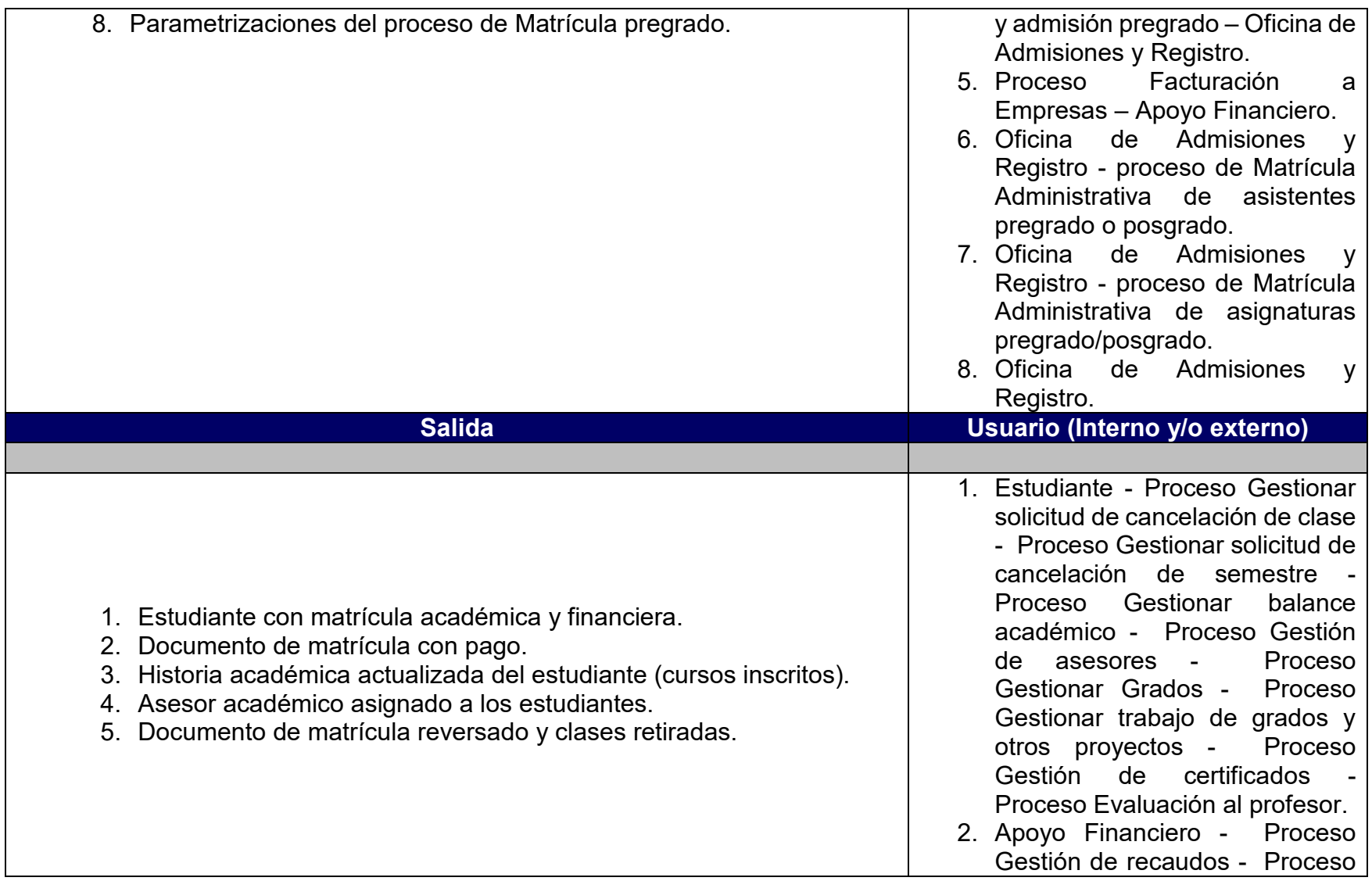

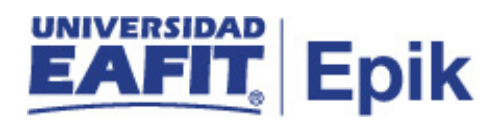

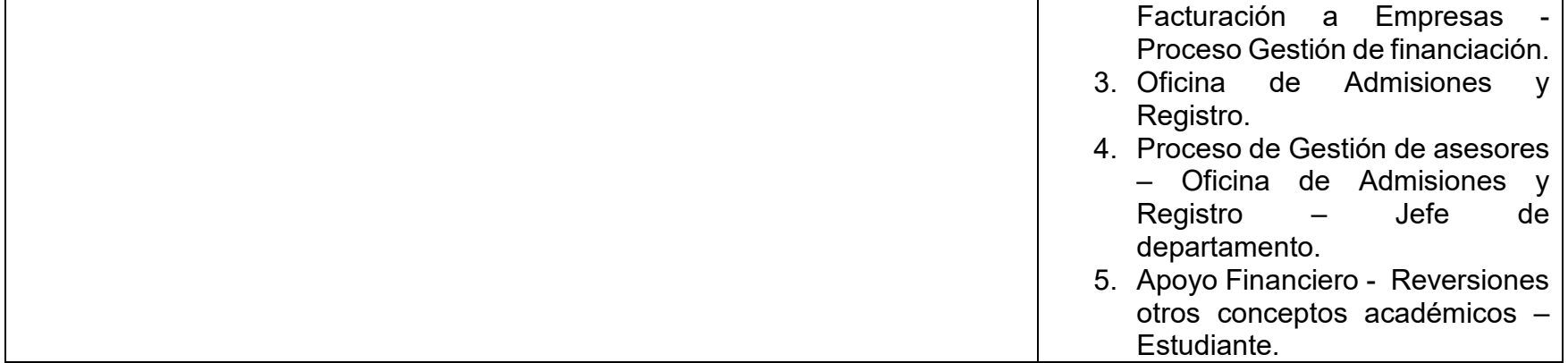

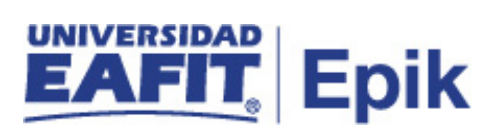

## **Políticas**

- 1. Reglamento Académico de los programas de pregrado.
- 2. Reglamento económico de la relación académica del estudiante con la universidad.
- 3. Calendario Académico.

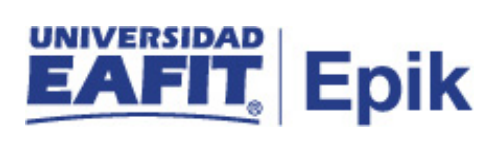

## **Descripción de Actividades**

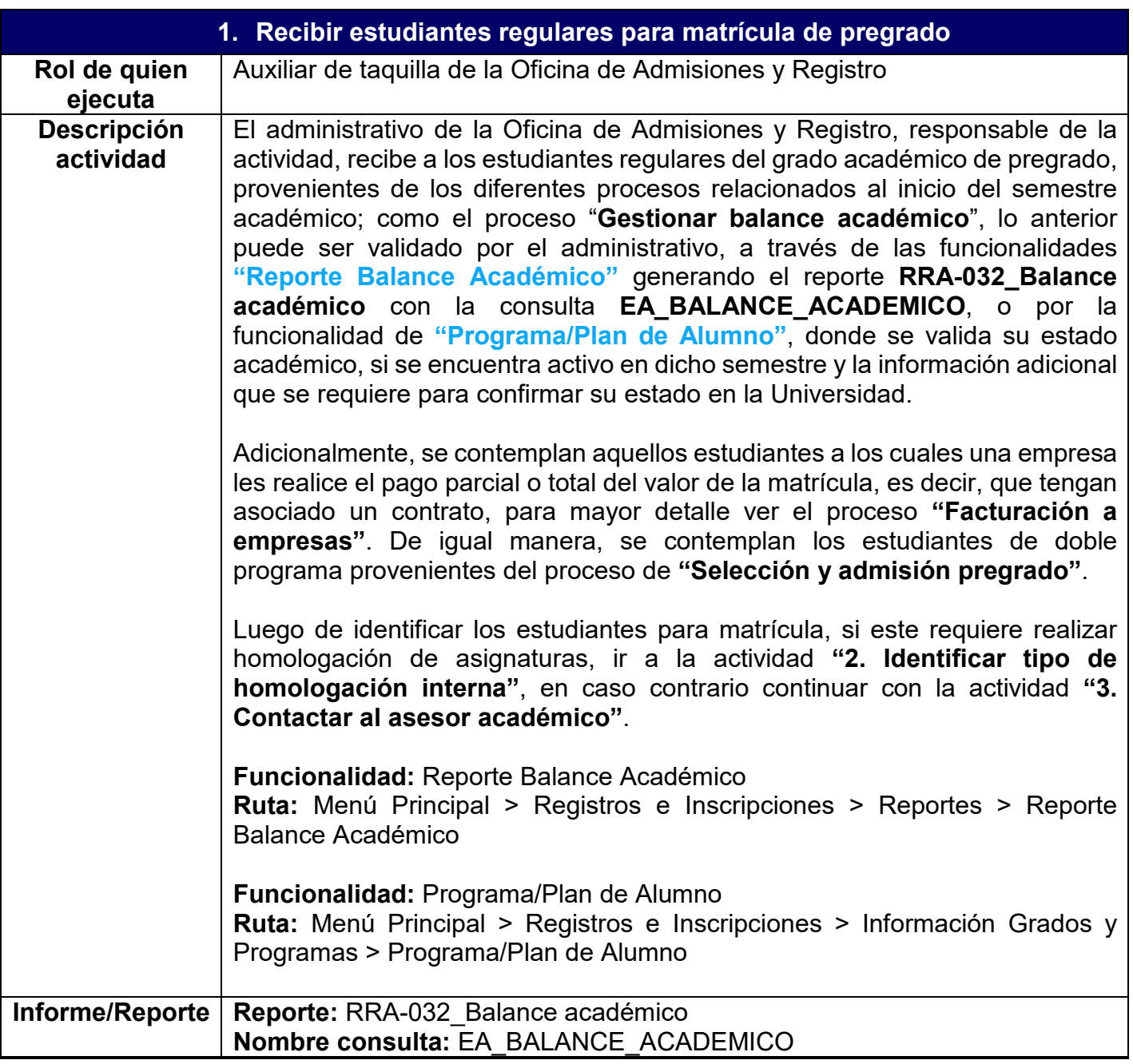

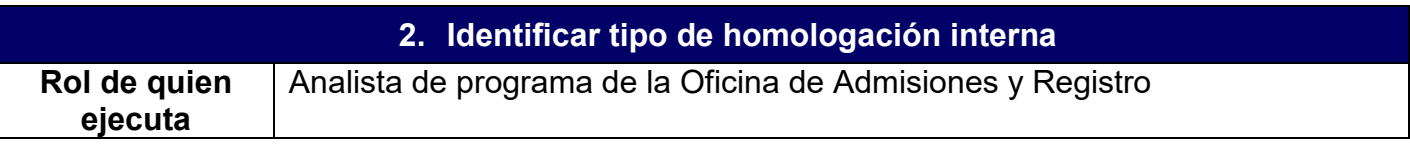

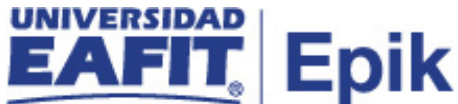

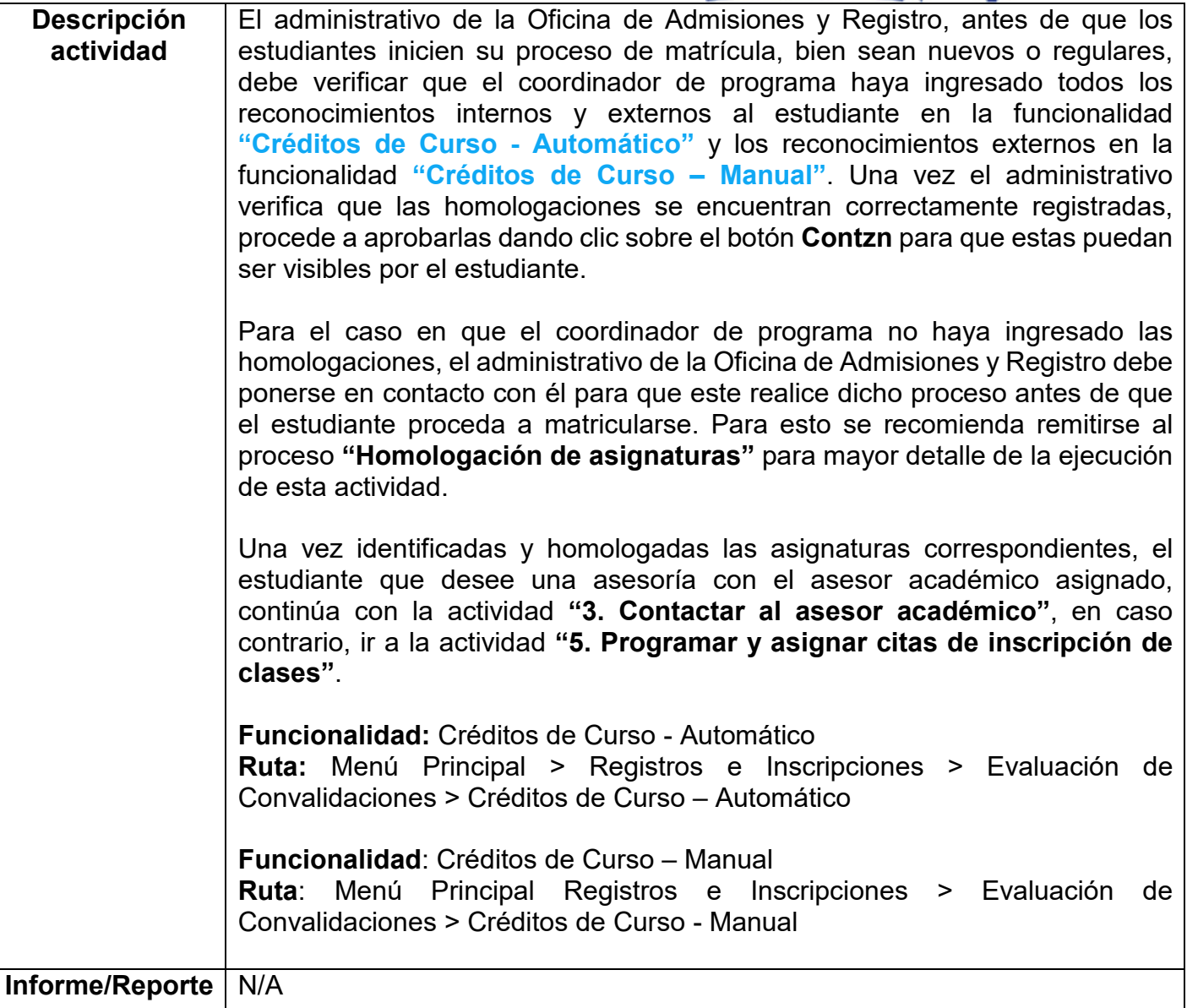

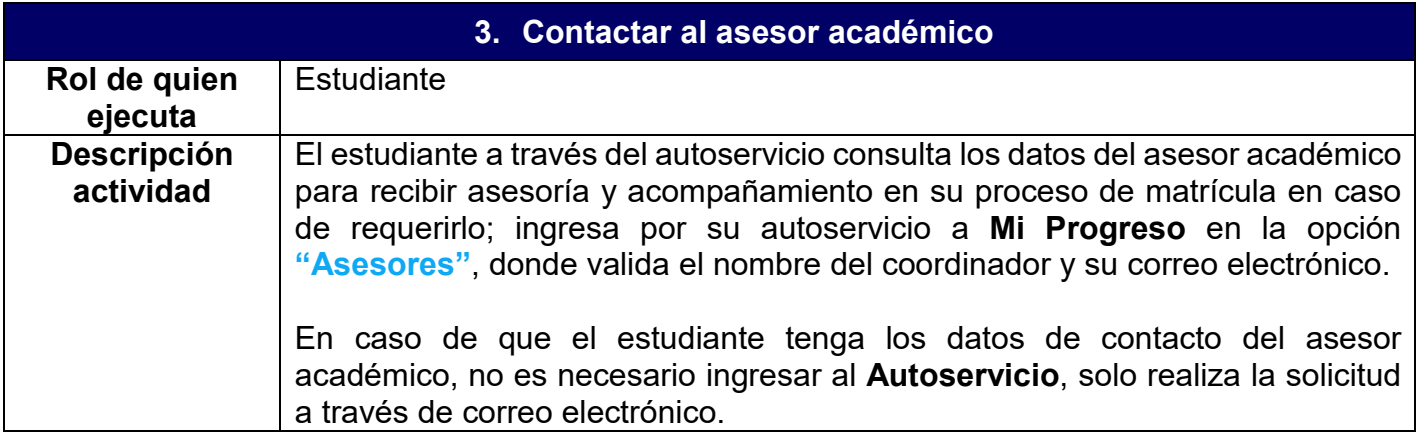

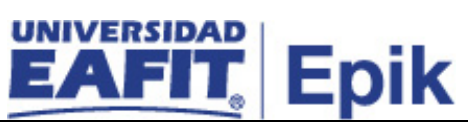

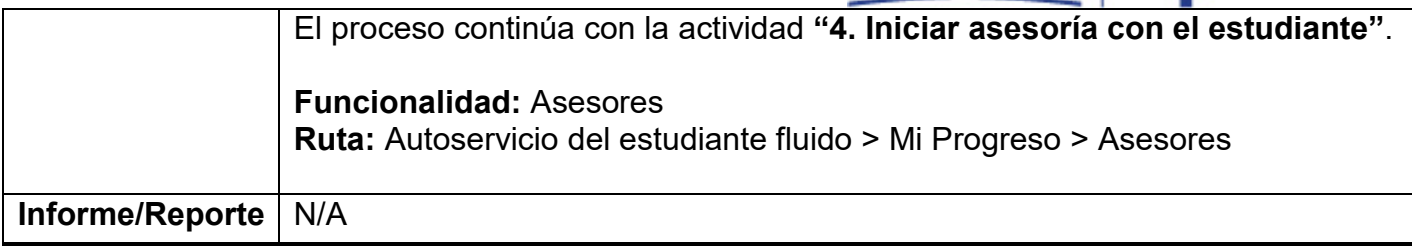

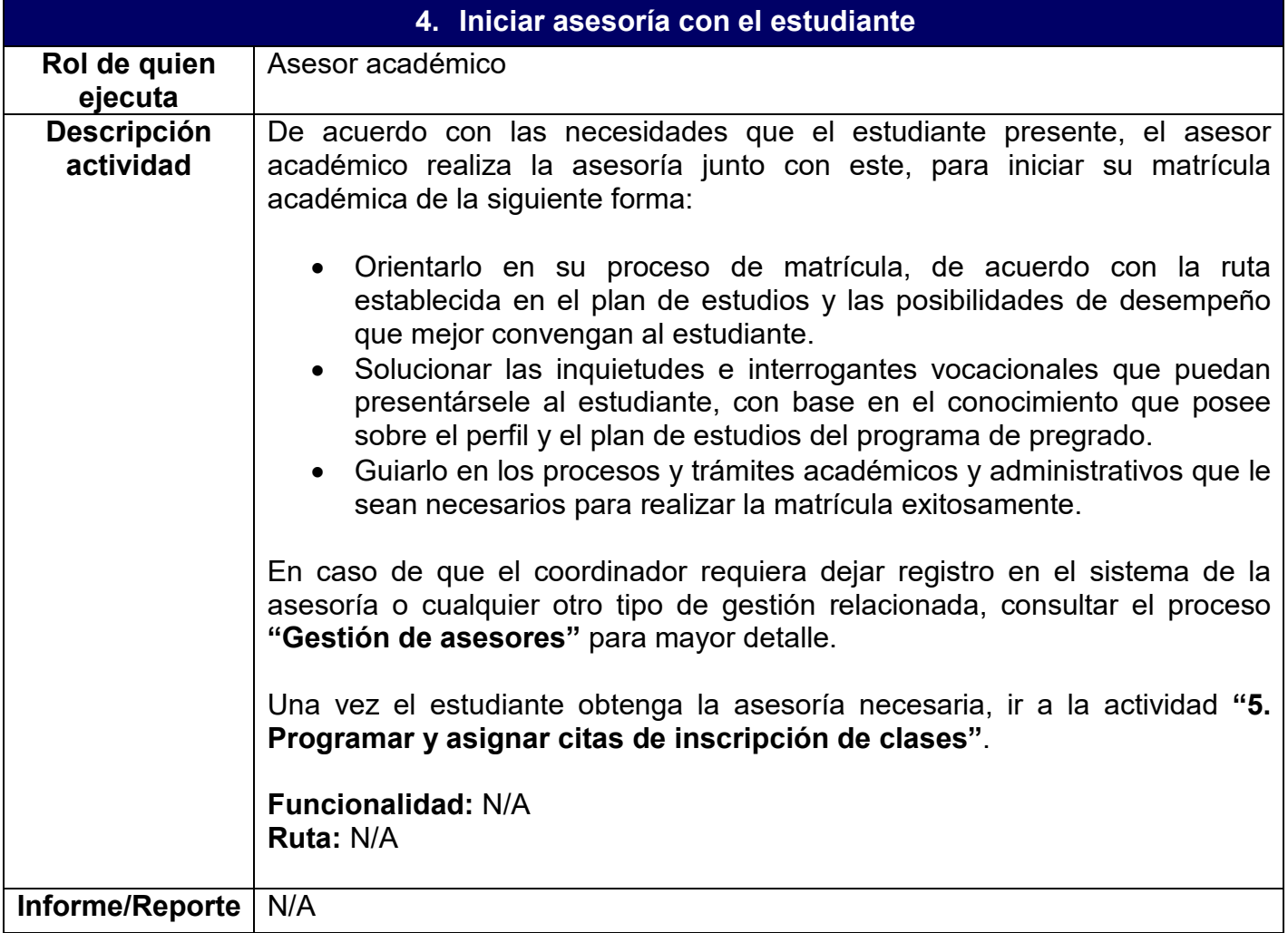

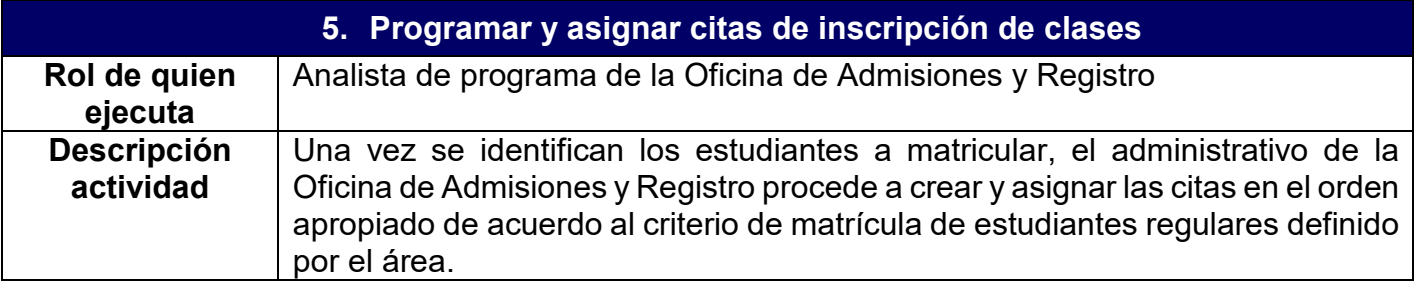

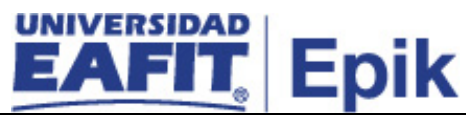

Se debe tener presente lo siguiente para la asignación de citas de inscripción:

- **Estudiantes regulares por promedio:** generar el reporte **EA\_BALANCE\_ACADEMICO** a través de la funcionalidad **"Reporte Balance Académico"** para organizar los estudiantes de mayor a menor PCA (promedio crédito acumulado). Este criterio se utiliza para asignar las citas, en caso de un empate por PCA, tener en cuenta la cantidad de créditos aprobados y dar prioridad al estudiante que tenga mayor número de créditos aprobados en su plan de estudios.
- **Excepciones:** corresponde a empleados, deportistas, estudiantes de Desarrollo Artístico y Desarrollo Humano, estudiantes de doble programa, representantes estudiantiles y líderes de semilleros. Las áreas son responsables de generar y enviar la información en un archivo a la Oficina de Admisiones y Registro para que allí se realice la creación de los grupos de alumno.
- **RRT:** estudiantes de reingreso, reintegro y transferencias interna.
- Estudiantes que no asistieron a la cita de inscripción o no se les asignó cita por algún motivo, como indicador de servicio.
- Para aquellos estudiantes activos en doble programa, la asignación de la cita de inscripción se hará con base en la disposición definida por parte del Consejo Académico.

Inicialmente deben crearse los grupos de alumno, es decir, agrupaciones de estudiantes con condiciones específicas en común; esto puede realizarse de forma masiva a través de la funcionalidad **"Proceso de Grupos de Alumnos"**  mediante la creación de un archivo plano; también puede realizarse individualmente a través de la funcionalidad **"Grupos de Alumnos"**, allí diligencia el ID del estudiante y lo asigna al grupo de alumno que se desee.

Posterior a la creación de los grupos de alumno, el administrativo encargado debe crear el horario en que se asigna el tipo de cita de inscripción, para esto ingresa a la funcionalidad **"Tabla de Citas"** y, en la pestaña **Citas de Inscripción**, se ubica en el bloque de citas deseado o añade uno nuevo, allí escribe una descripción corta de dicho bloque de citas y establece la duración de cada una, con fecha y hora de inicio, fecha y hora de finalización y duración en minutos, horas o días de cada cita en el rango establecido, luego diligencia la cantidad de estudiantes por cita y activa el botón **Crear Citas**.

Posteriormente el administrativo ingresa a la funcionalidad **"Bloques de Citas de Alumno"** en la cual se asocian los grupos alumno al horario de citas previamente creado. Luego, se corre el proceso para asignar las citas de forma masiva, a través de la funcionalidad **"Asignación de Citas"**, para concluir dicha gestión.

Por la funcionalidad **"Cita de Inscripción de Alumno"**, se puede ingresar una cita de forma individual a un estudiante o consultar la cita que tiene asignada.

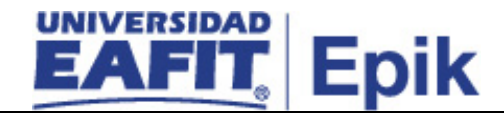

Al finalizar la asignación de citas, es necesario ejecutar el proceso masivo de notificación de asignación de citas, el cual se realiza a través de la funcionalidad **"Notificación Citas de Inscripción"**.

Posterior a la asignación de citas de inscripción, el proceso continúa con la gestión de becas y descuentos, en las actividades **"3. Solicitar beca"** y/o **"4. Solicitar descuento"**. En caso de no requerir ni becas ni descuentos, el proceso continúa en la actividad **"5. Identificar homologaciones"**, para aquellos estudiantes que requieran gestionar una homologación. Si el estudiante no requiere una homologación, el proceso continúa a evaluar si el estudiante tiene alguna restricción de inscripción y, en el caso afirmativo, se procede con la actividad **"6. Validar tipo de restricción y solicitar apoyo administrativo"** y en el caso contrario, con la actividad **"8. Consultar cita de inscripción"**.

Si el estudiante requiere solicitar becas o descuentos, continuar con las actividades **"6. Solicitar descuento"** y **"7. Solicitar becas"**; de lo contrario, continuar con la actividad **"8. Consultar cita de inscripción y oferta de clases"**.

**Funcionalidad:** Reporte Balance Académico **Ruta:** Menú Principal > Registros e Inscripciones > Reportes > Reporte Balance Académico

**Funcionalidad:** Proceso de Grupos de Alumnos **Ruta:** Menú Principal > Registros e Inscripciones > Información Grados y Programas > Proceso de Grupos de Alumnos

**Funcionalidad:** Grupos de Alumnos **Ruta:** Menú Principal > Registros e Inscripciones > Información Grados y Programas > Grupos de Alumnos

**Funcionalidad:** Tabla de Citas **Ruta:** Menú Principal > Registros e Inscripciones > Proceso de Ciclos Lectivos > Citas > Tabla de Citas

**Funcionalidad:** Bloques de Citas de Alumno **Ruta:** Menú Principal > Registros e Inscripciones > Proceso de Ciclos Lectivos > Citas > Bloques de Citas de Alumno

**Funcionalidad:** Asignación de Citas **Ruta:** Menú Principal > Registros e Inscripciones > Proceso de Ciclos Lectivos > Citas > Asignación de Citas

**Funcionalidad:** Cita de Inscripción de Alumno

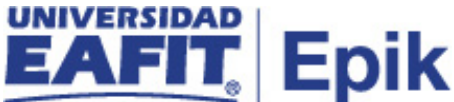

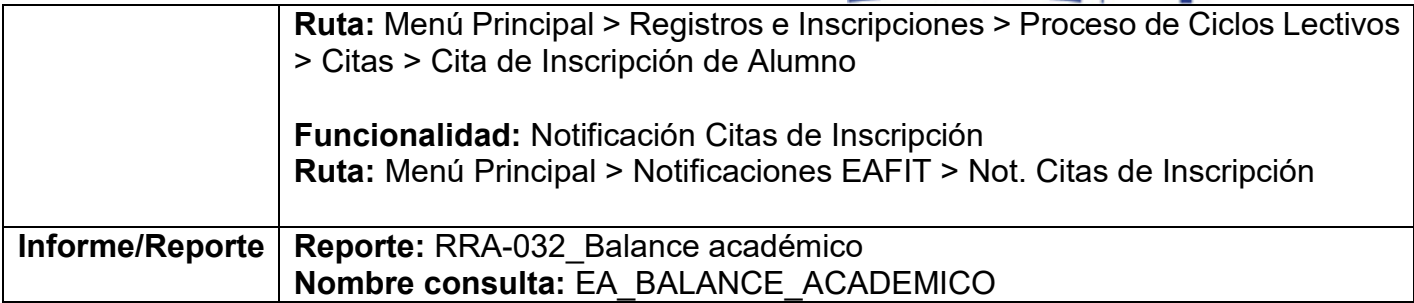

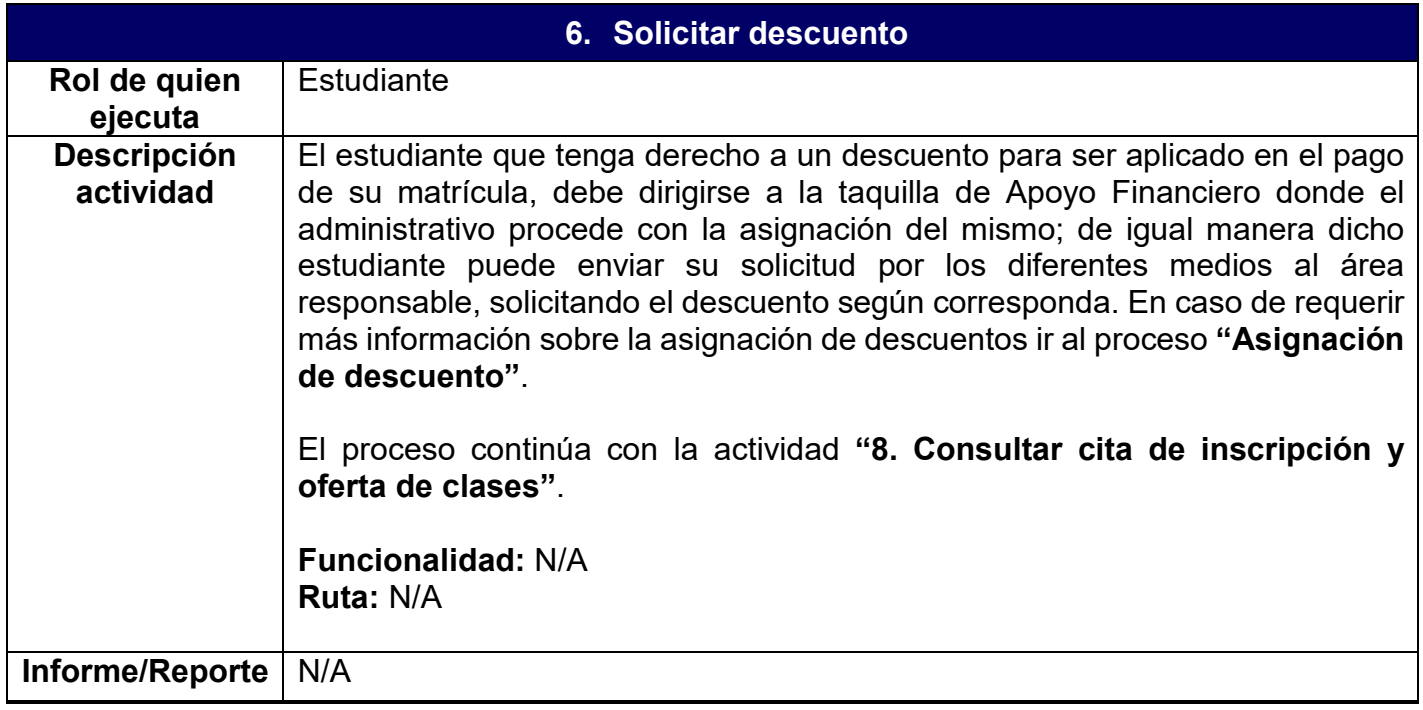

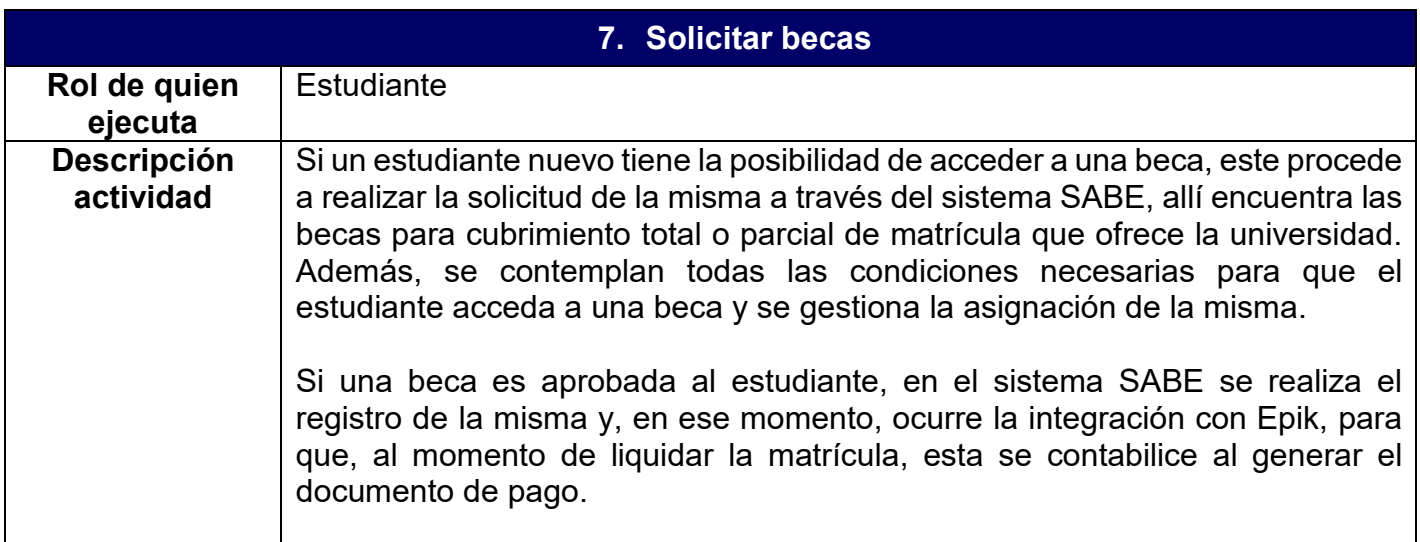

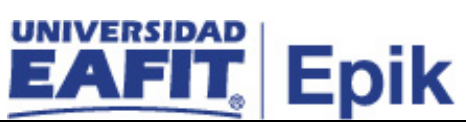

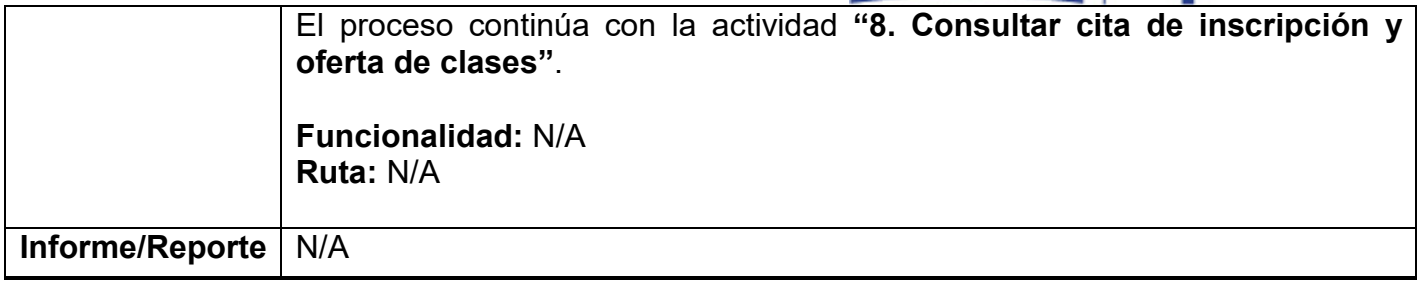

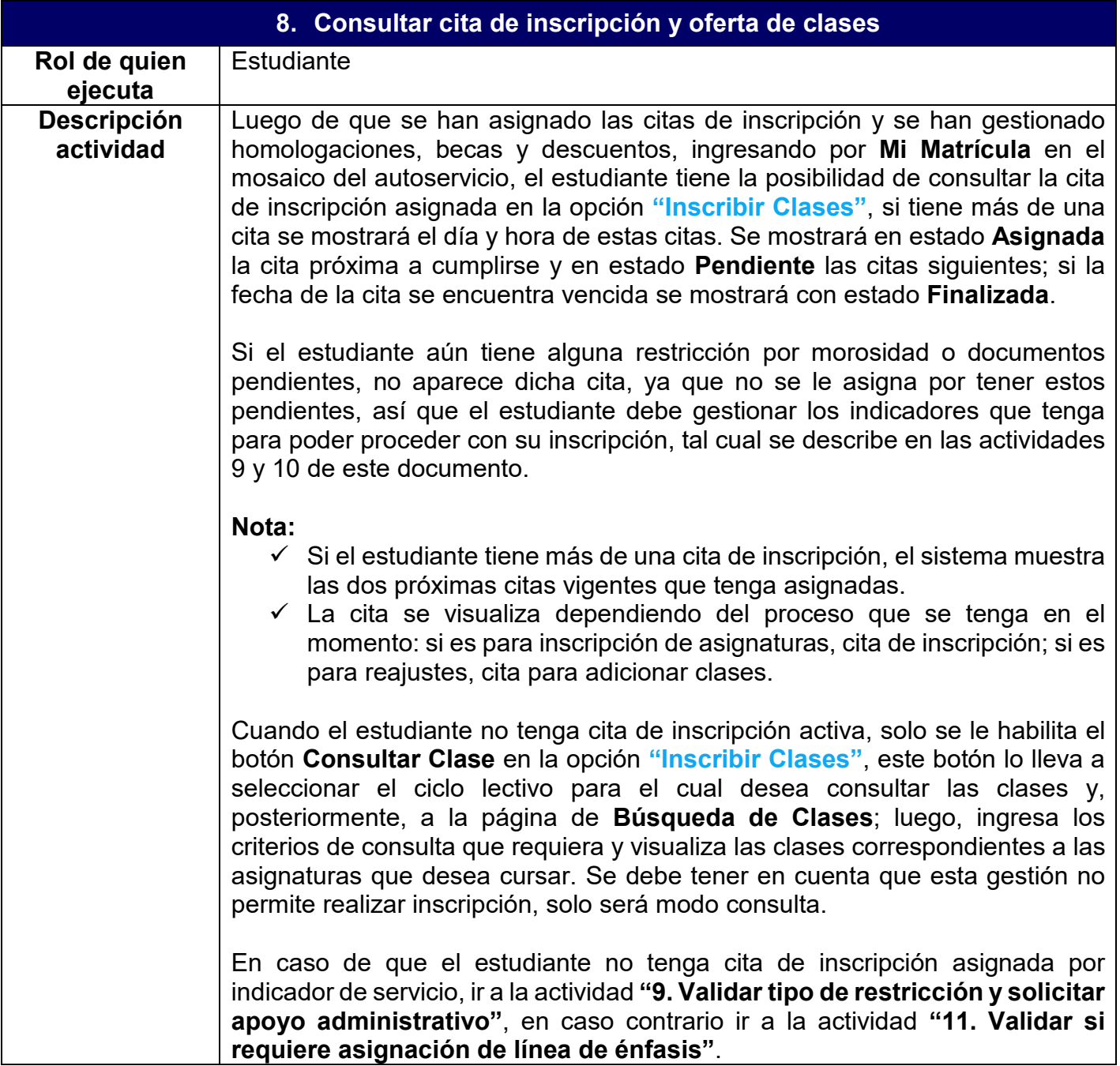

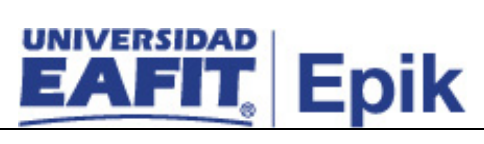

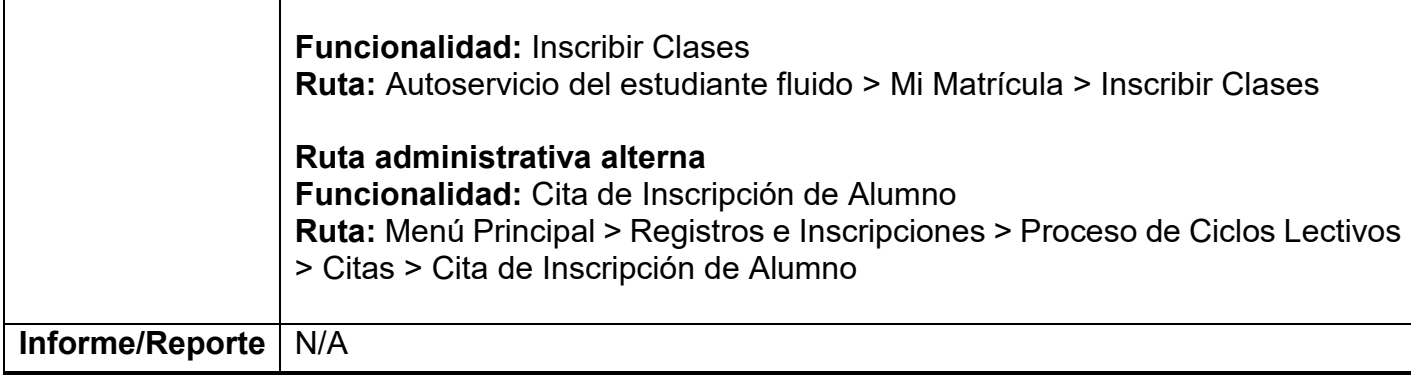

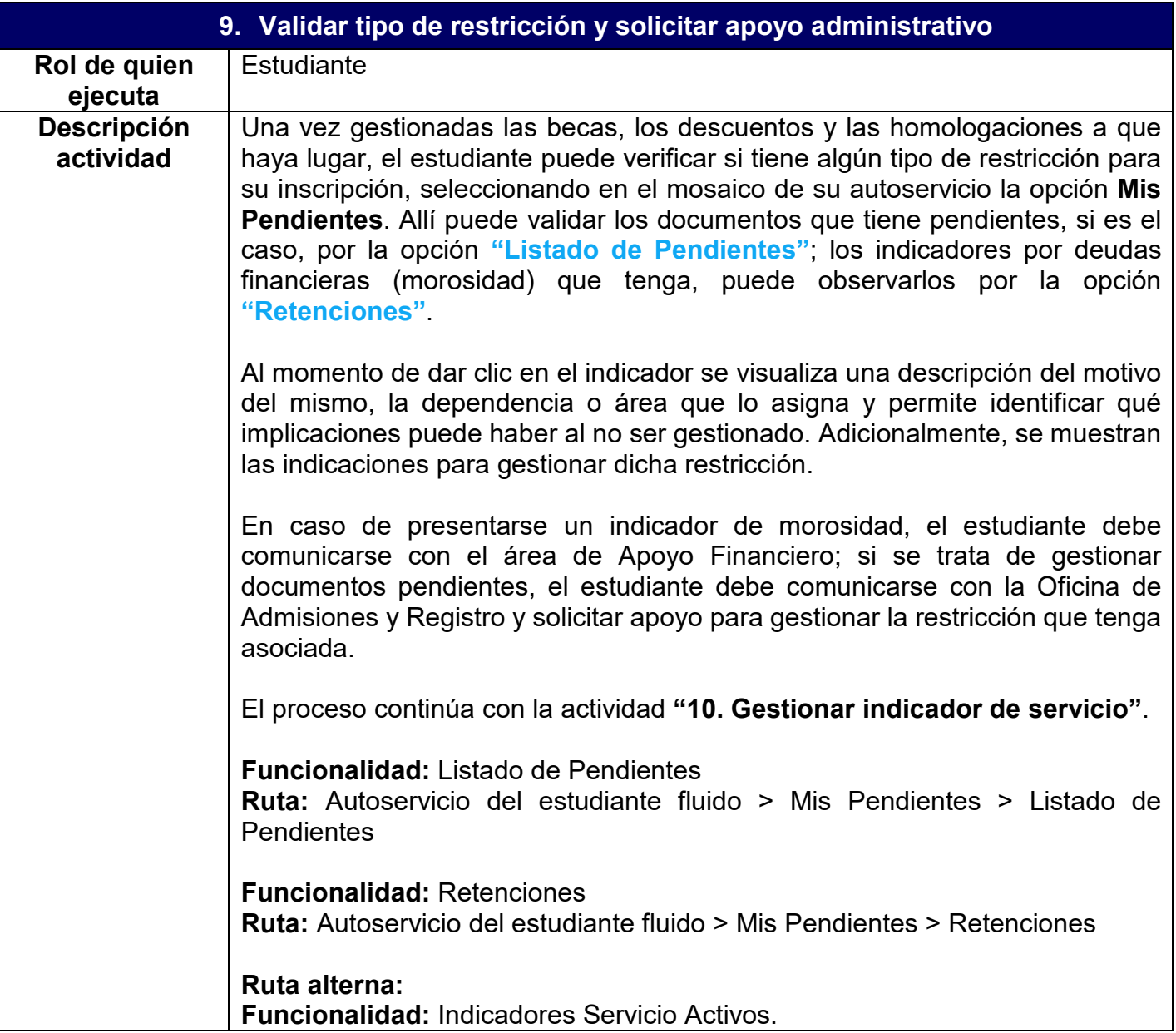

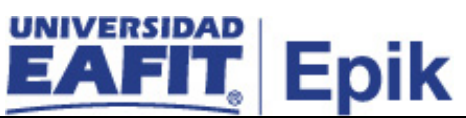

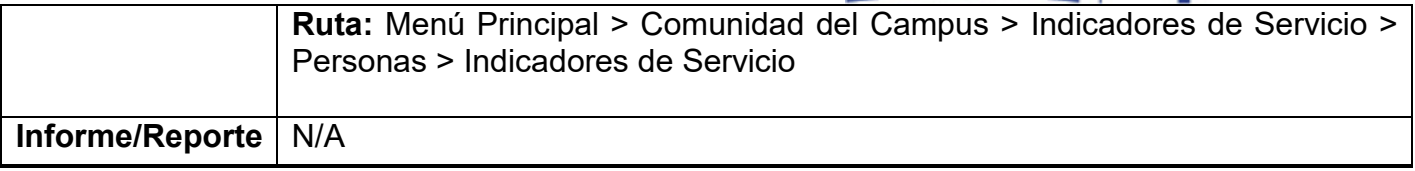

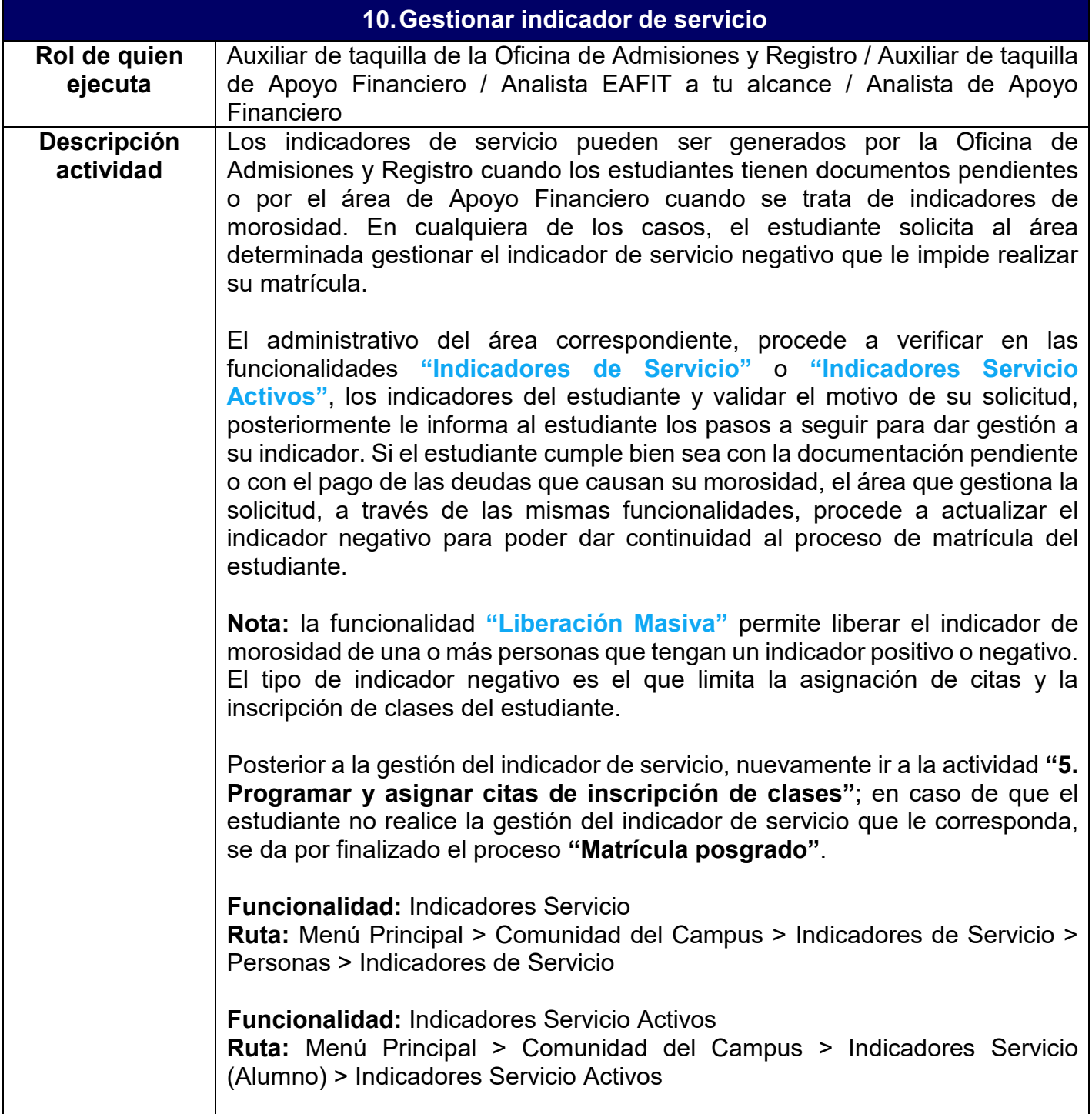

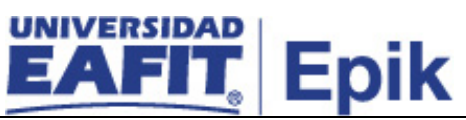

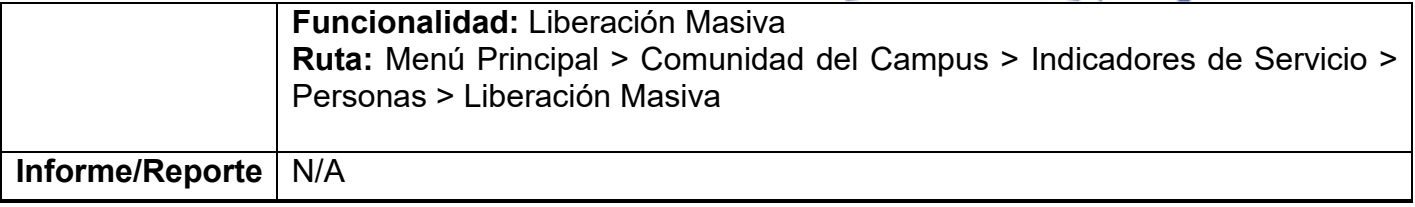

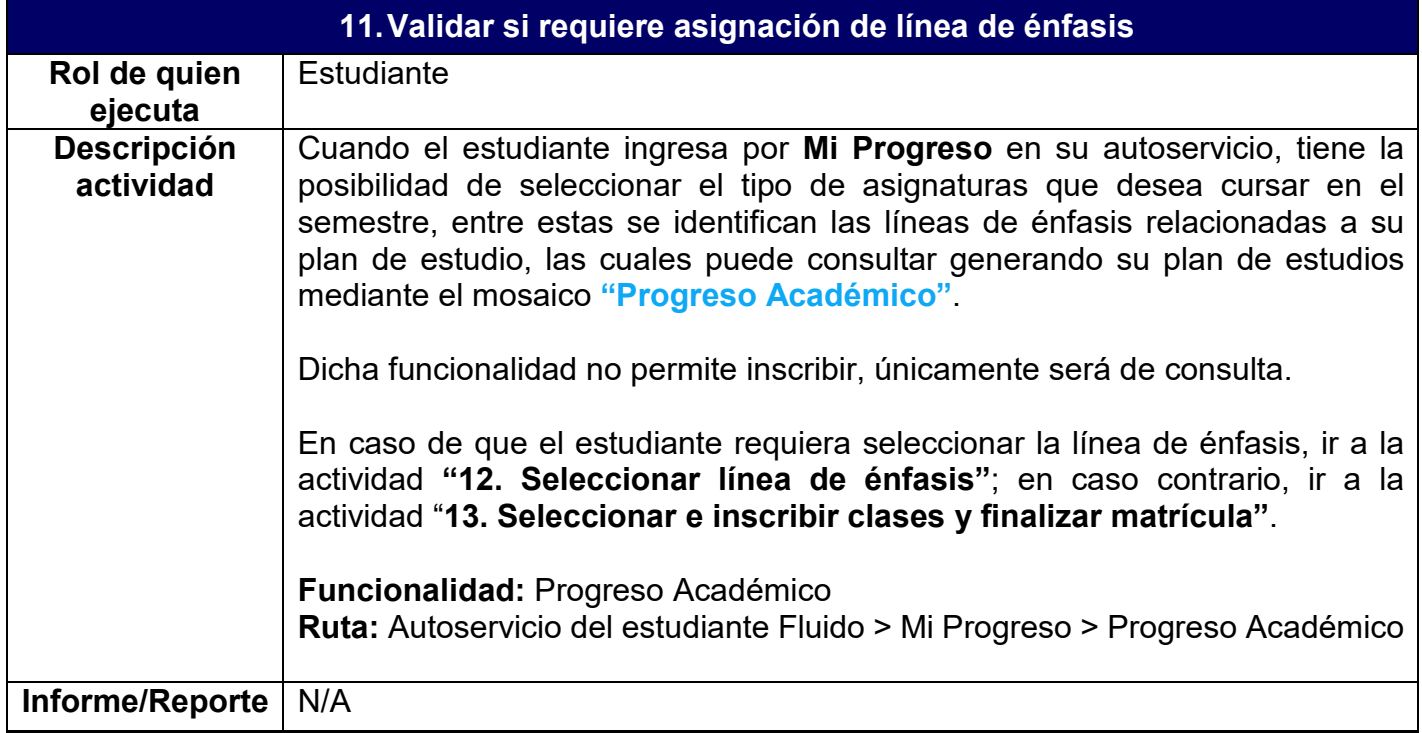

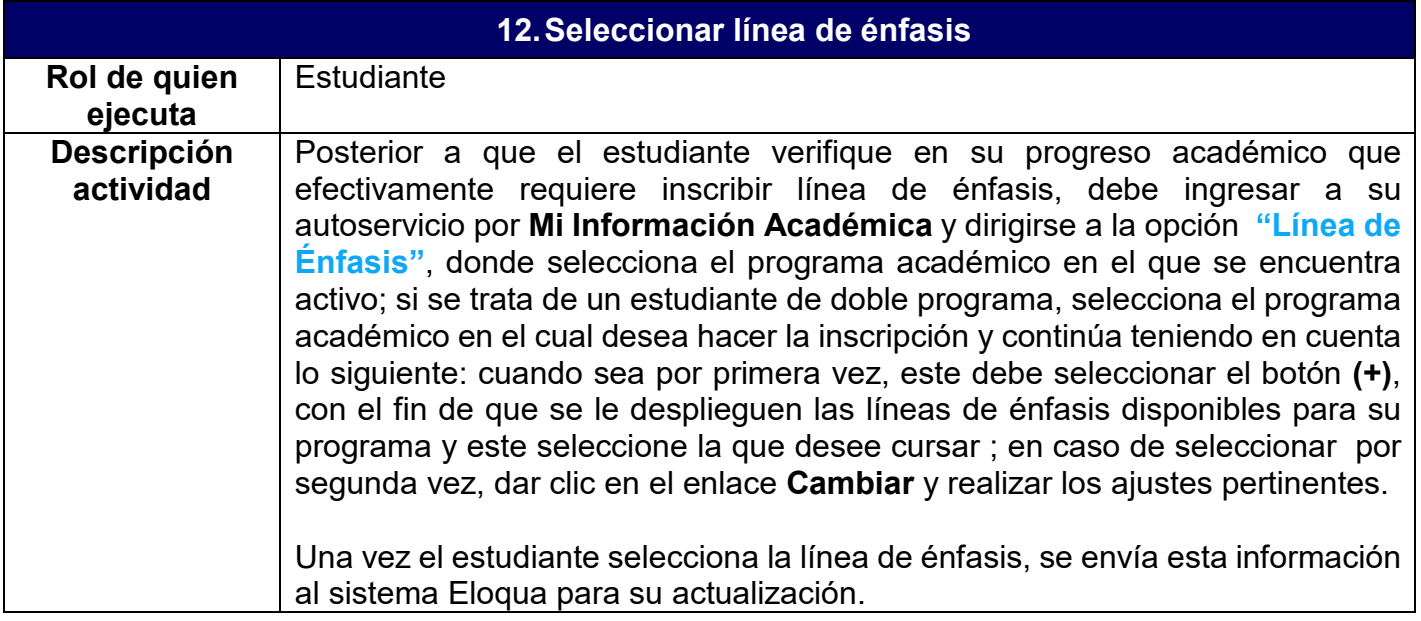

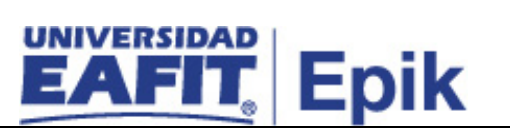

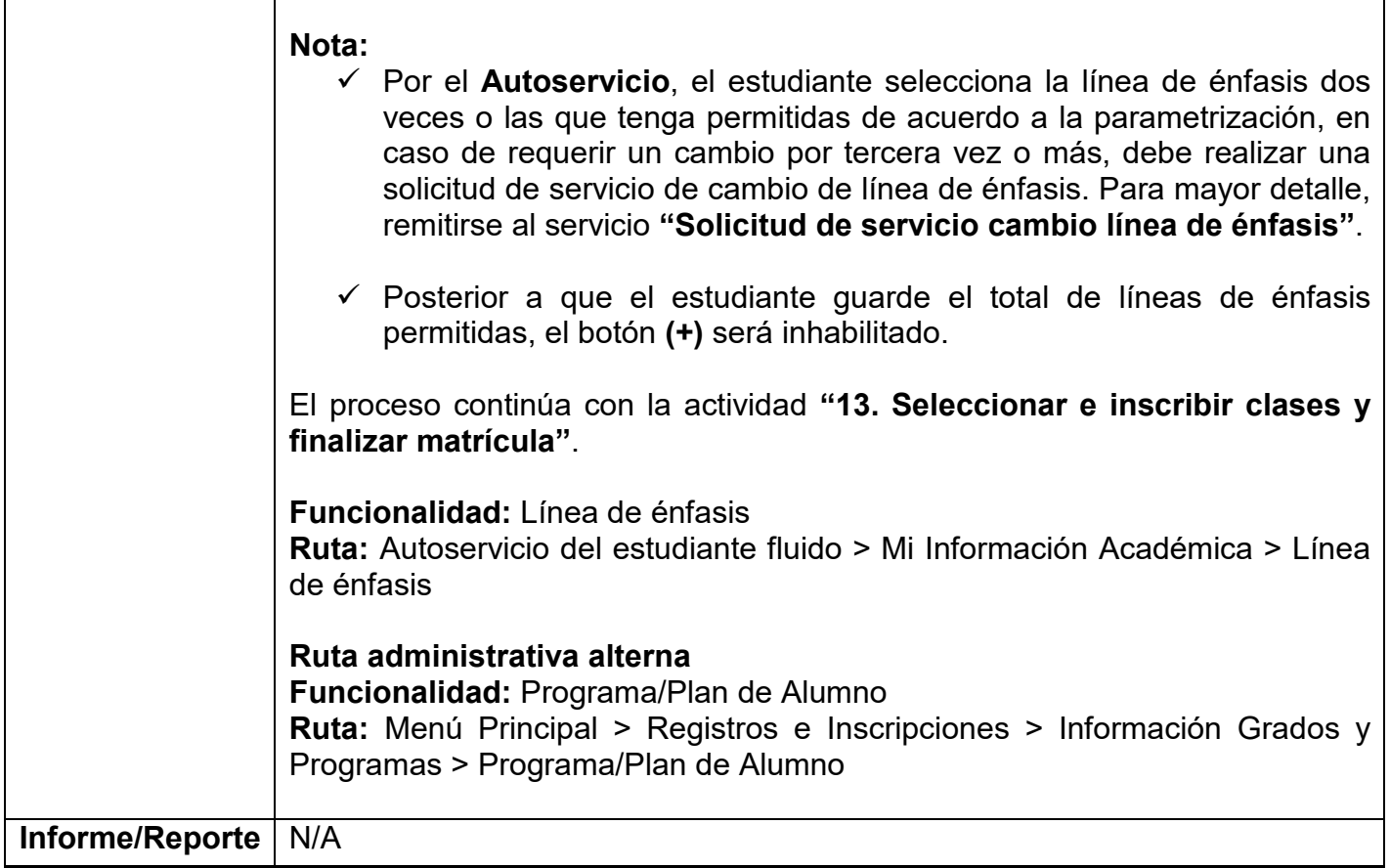

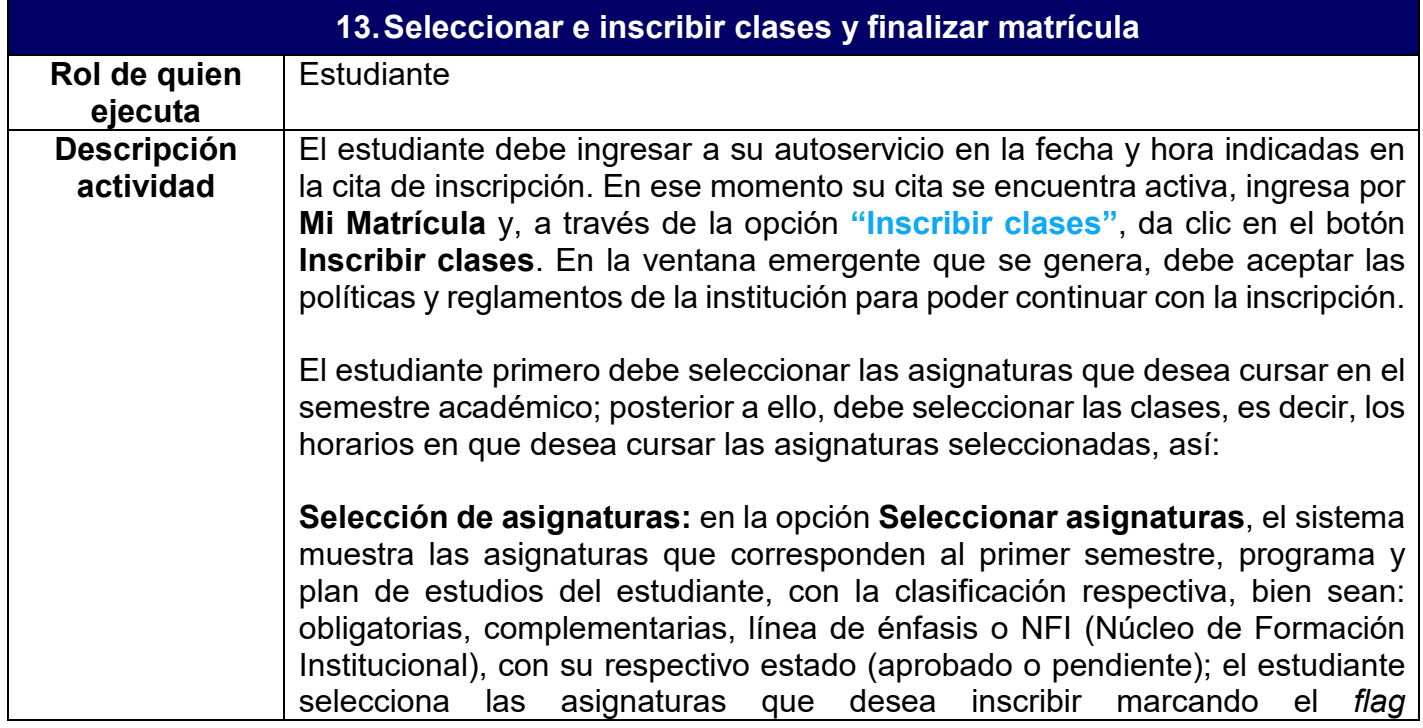

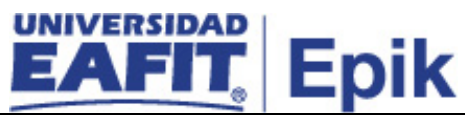

correspondiente. La opción ver es útil para consultar información adicional tal como nombre de la asignatura, pre y correquisitos que debe cumplir y los componentes de las clases, por ejemplo, laboratorios o talleres. En la parte inferior de la pantalla, en el componente **Asignaturas seleccionadas**, el estudiante puede ver el resumen de las asignaturas a medida que las selecciona, una vez finalice, procede a dar clic en el botón **Continuar** para pasar a la selección de clases.

**Selección de clases:** en el mosaico **Seleccionar Clases**, donde cada clase muestra su estado, ya sea **Disponible** (tienen un cupo disponible) o **Requiere Permiso** (requiere ingresar el código de permiso), el estudiante selecciona mediante un *flag* la clase en el horario que desee. En la parte inferior de la pantalla, en la sección **Clases inscritas**, el estudiante puede ver el resumen de las clases que ha seleccionado, desde allí el estudiante tiene la opción de eliminar o cambiar las clases que desee, identificando metodología, idioma, horario, profesor, aula, ubicación, fecha inicio y fin de dicha clase y cupos disponibles, luego debe dar clic en el botón **Inscribir clases** para continuar el proceso.

Posterior a que seleccione al menos una clase por cada asignatura, se le habilitan los botones **Ver horario"**, aquí el sistema genera una ventana emergente con el horario de las clases que el estudiante seleccionó previamente. Igualmente habilita el botón **Inscribir clases**, el cual permite ejecutar la petición de inscripción y de esta manera el sistema valida cruce de horario, límites de créditos, fechas de inscripción, prerrequisitos y correquisitos, entre otras, con el fin de realizar las correcciones requeridas para continuar con el proceso. En caso de que se genere error, el sistema vuelve a mostrar el botón **Inscribir clases**, para que el estudiante elimine y agregue asignaturas; si no se genera error, la inscripción se muestra en estado **Correcta** y se habilita el botón **Finalizar** que, al presionarse, permite ejecutar el proceso de aceptar matrícula y generar el documento de pago de la misma.

Una vez el estudiante finaliza la matrícula, la información de clases y catálogos inscritos por este, son enviados al modelo canónico (sistema intermediario donde otros sistemas leen información), para que otros sistemas de información puedan realizar consultas en caso que lo requieran.

## **Nota**:

- $\checkmark$  El sistema muestra al estudiante, en el cuadro resumen, las asignaturas que tiene inscritas administrativamente.
- $\checkmark$  Si el estudiante ya tiene un registro activo en aceptar matrícula para el grado, ciclo lectivo y sesión vigentes, así tenga cita asignada para el registro de asignaturas, no puede acceder a la opción de inscripción y

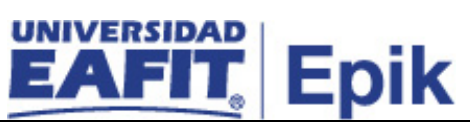

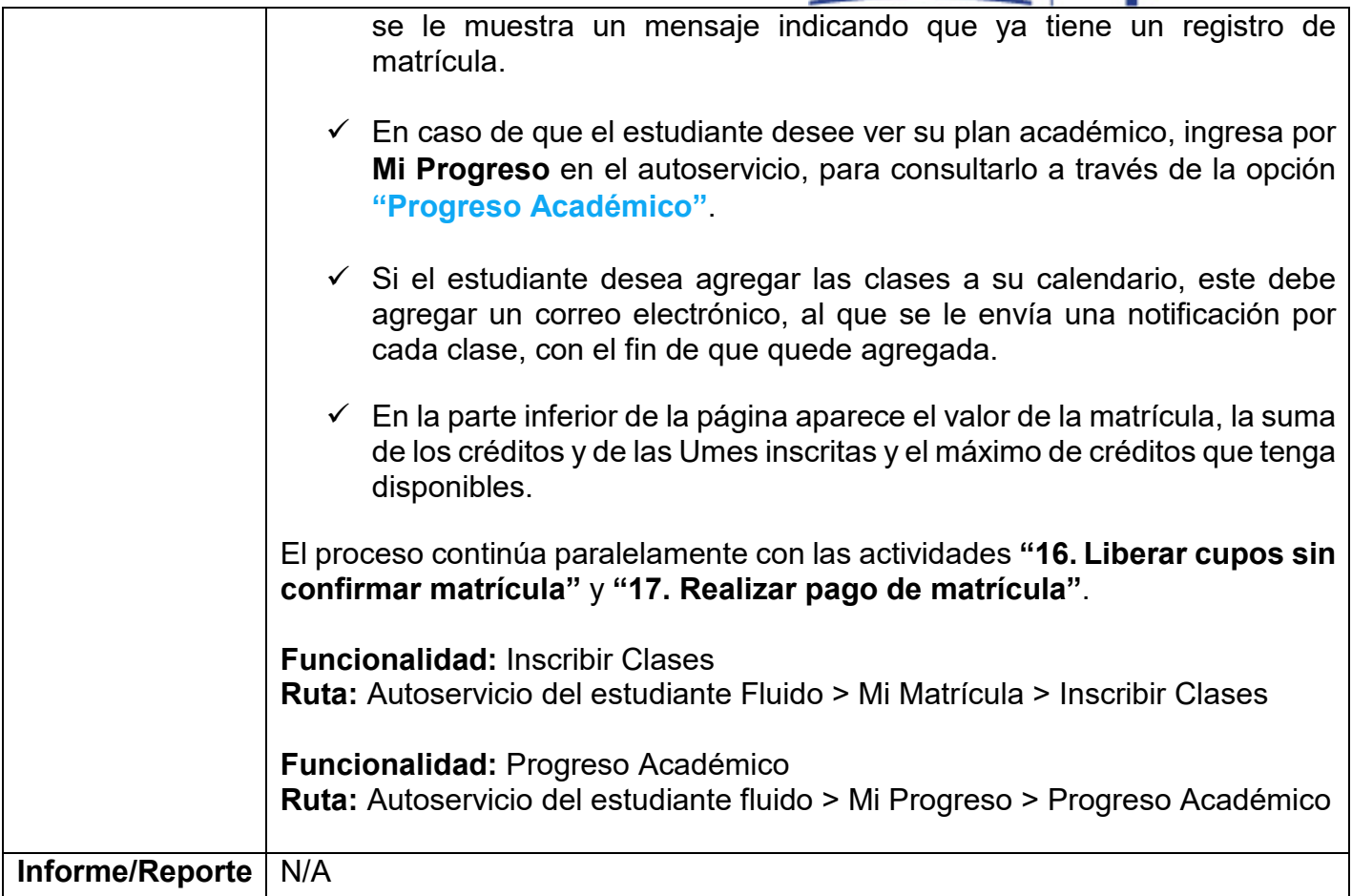

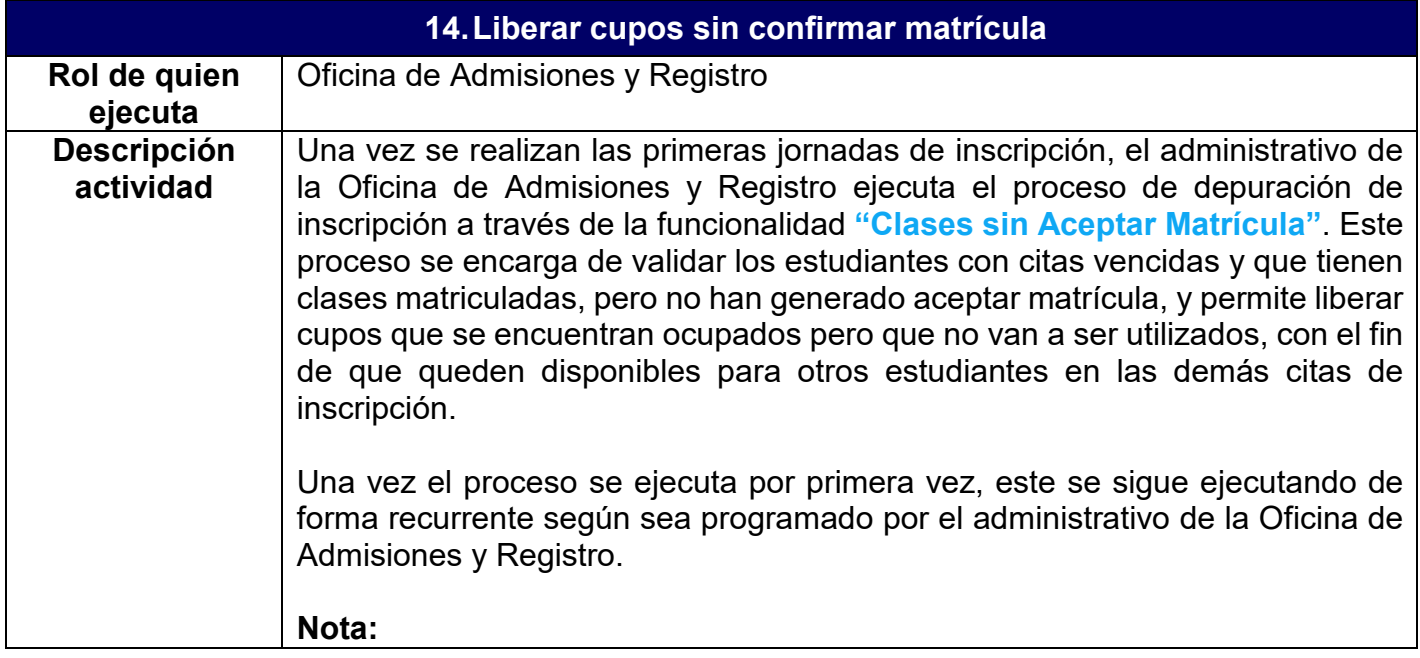

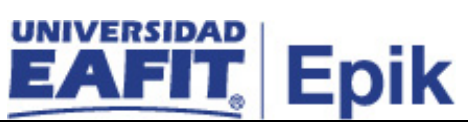

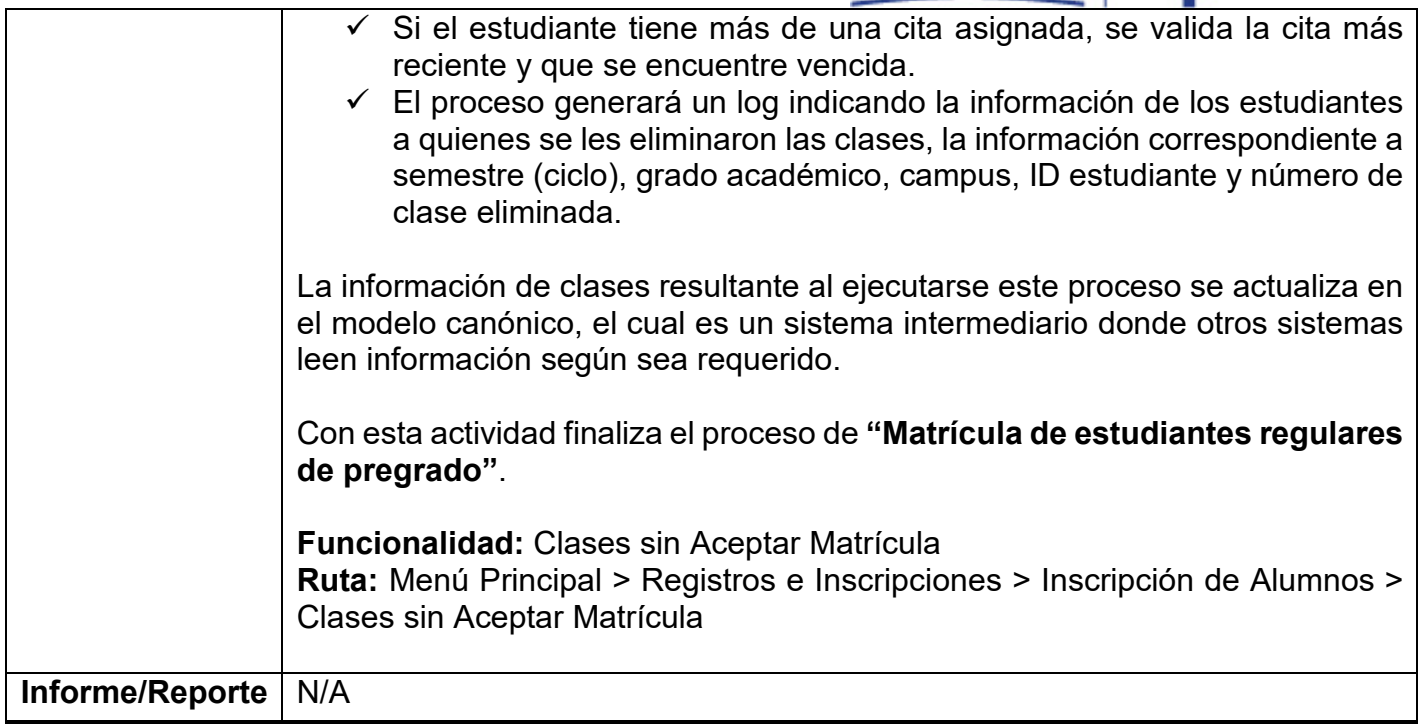

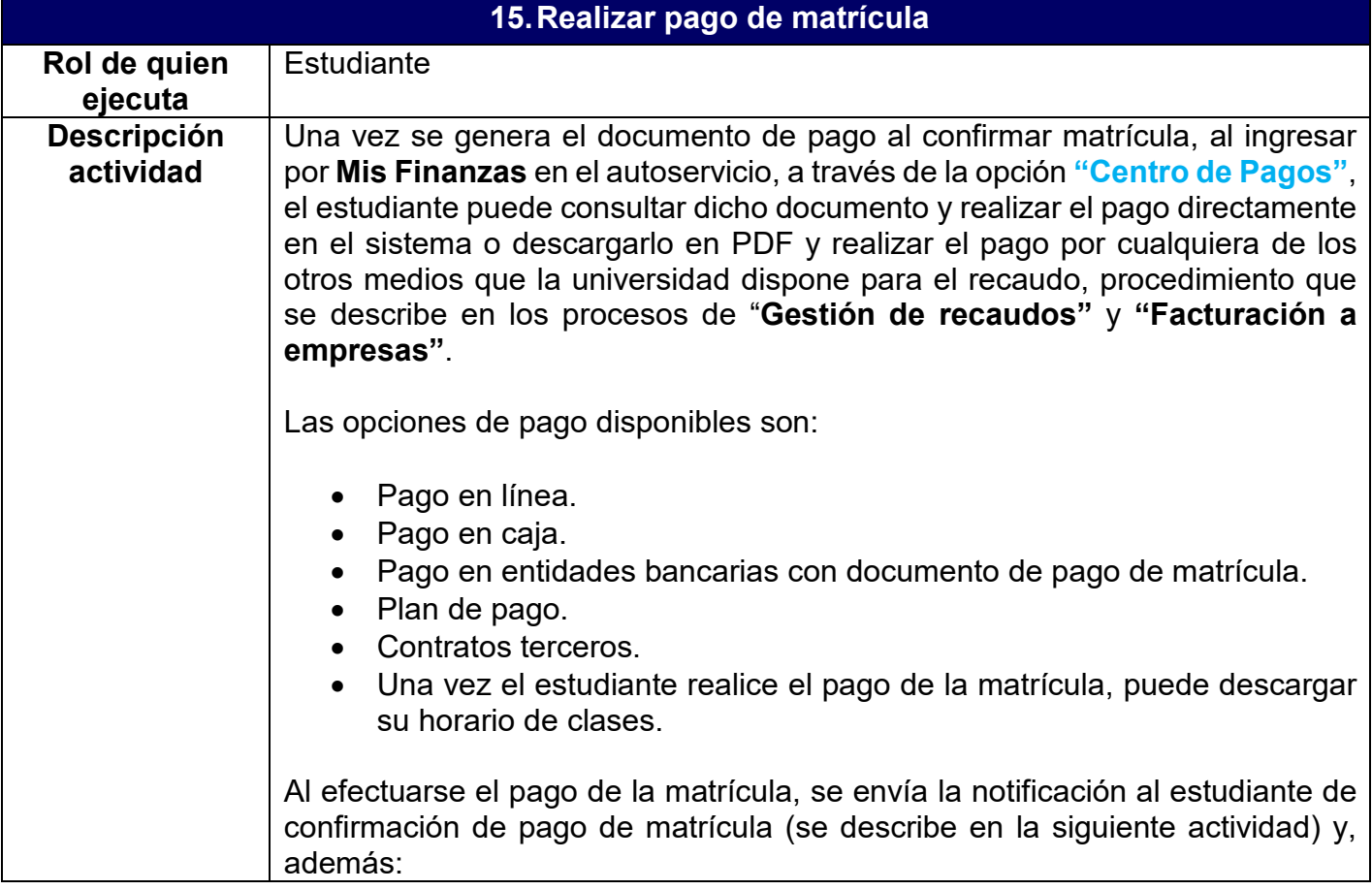

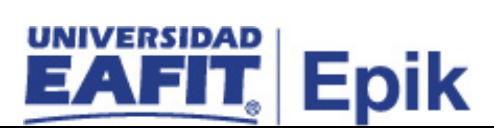

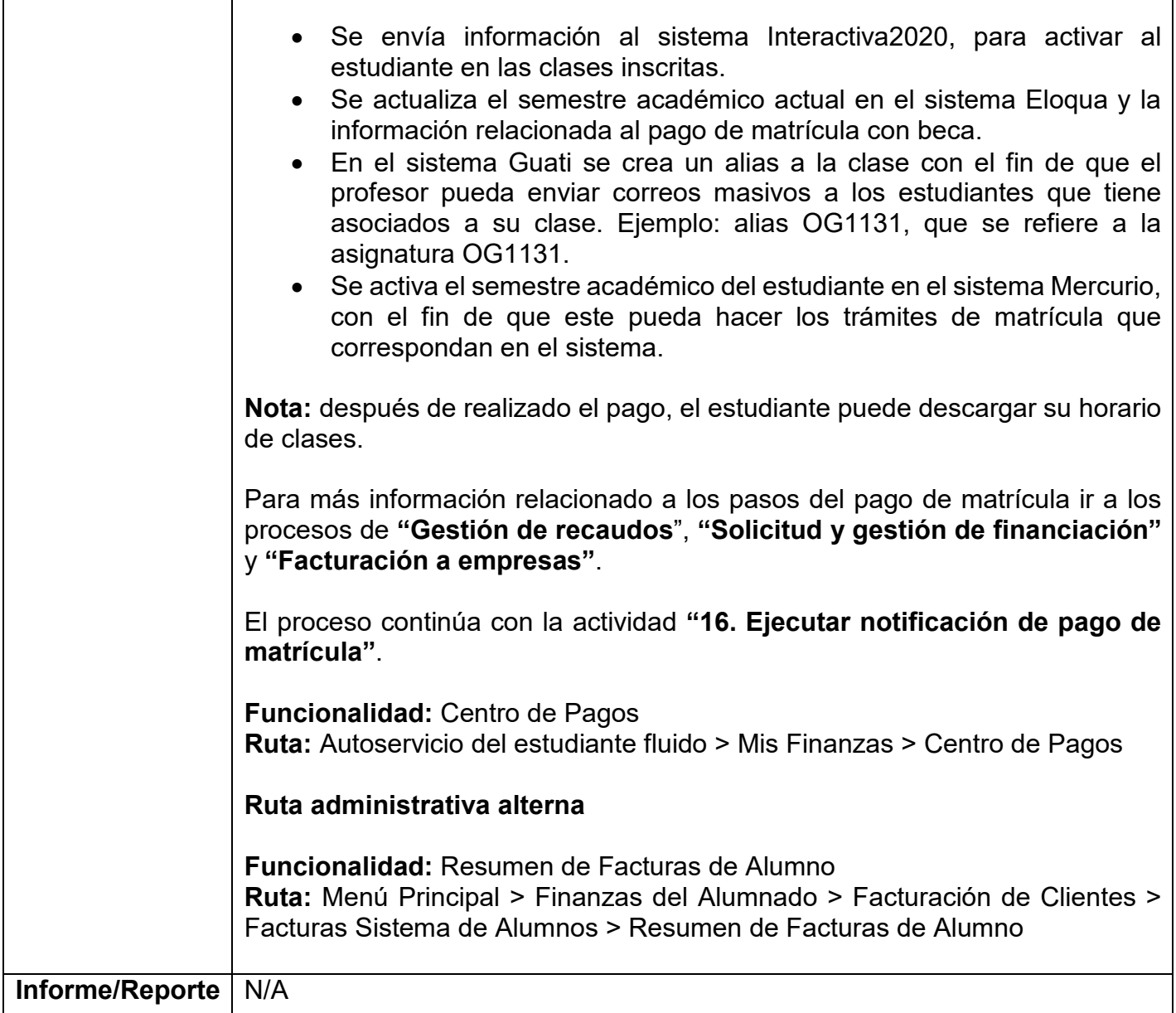

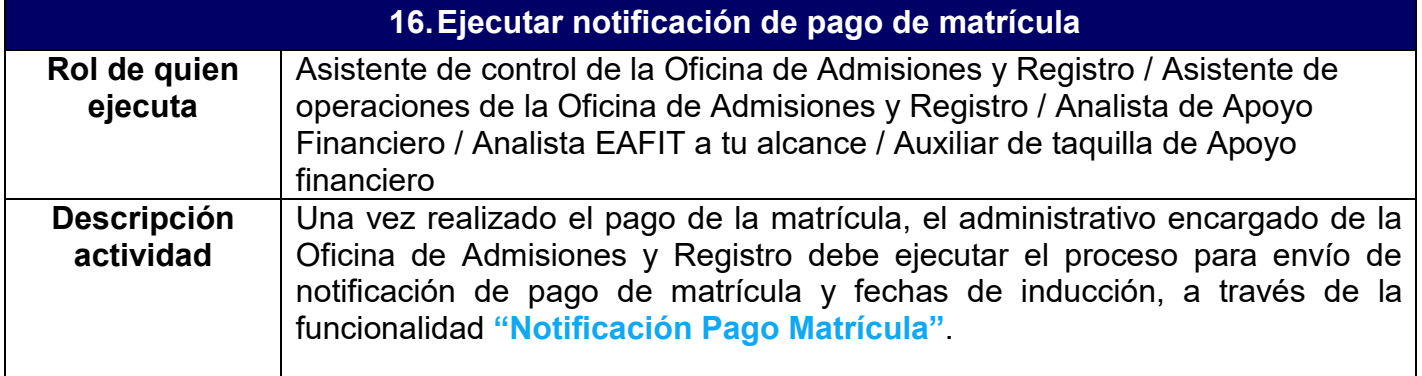

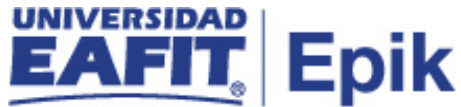

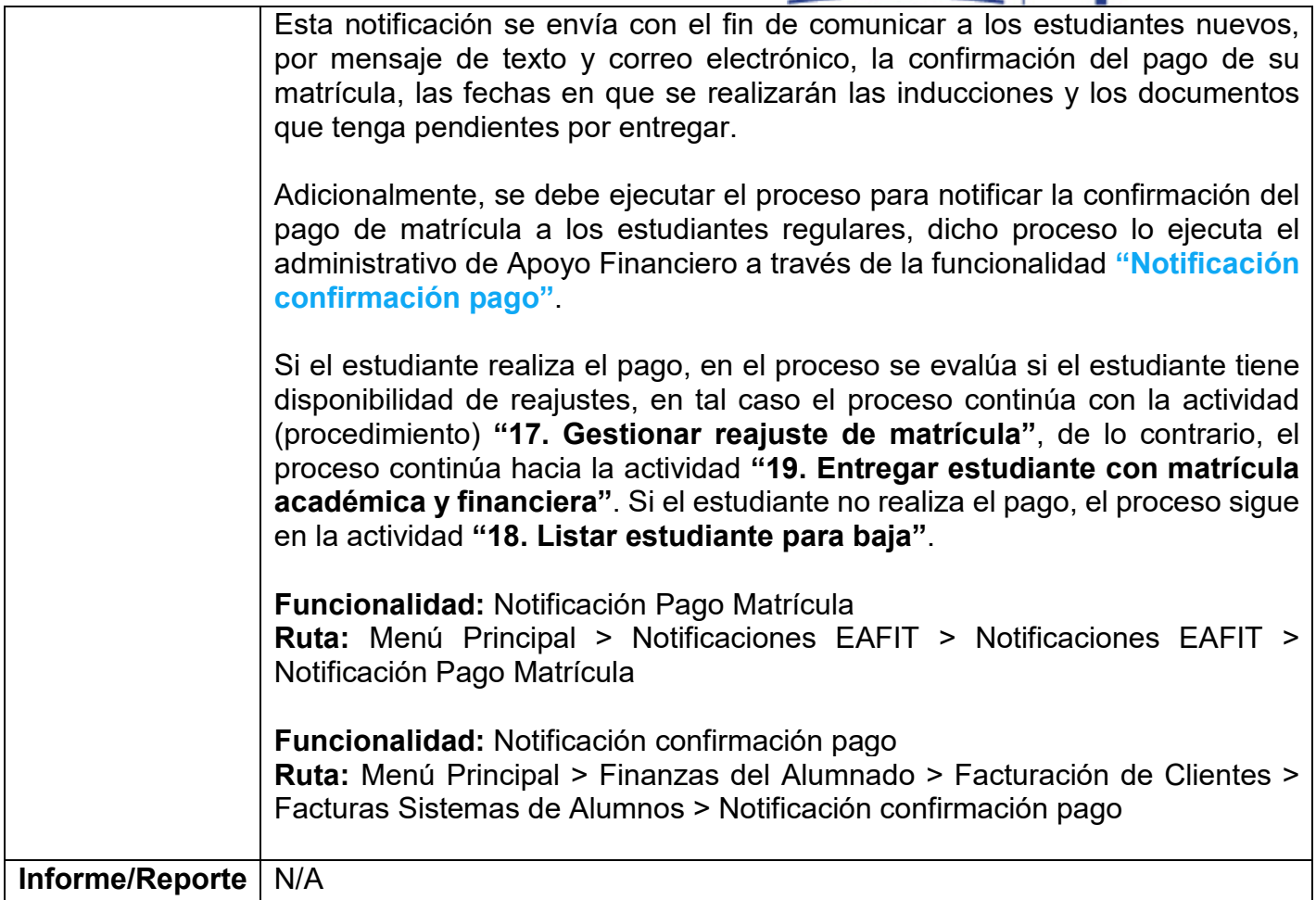

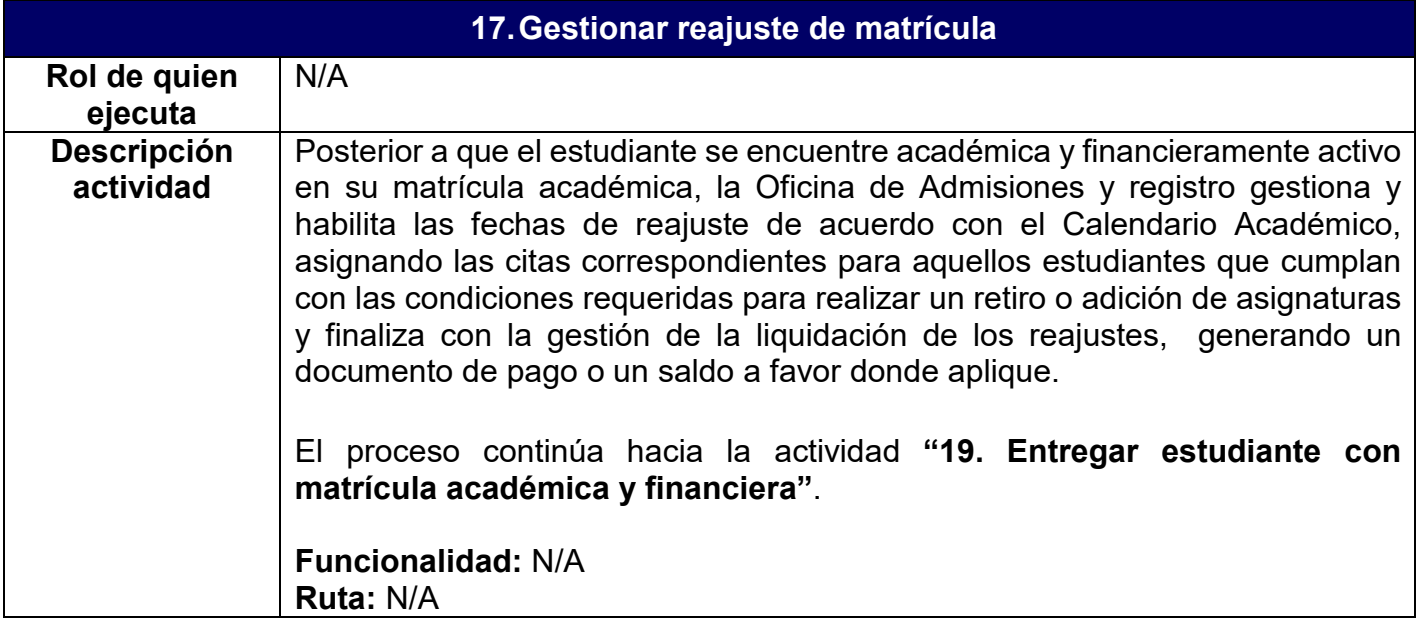

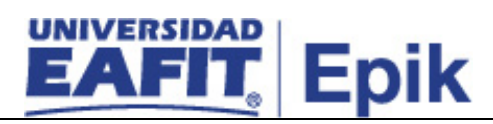

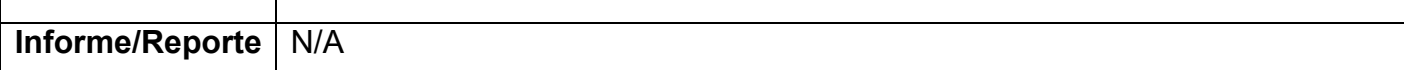

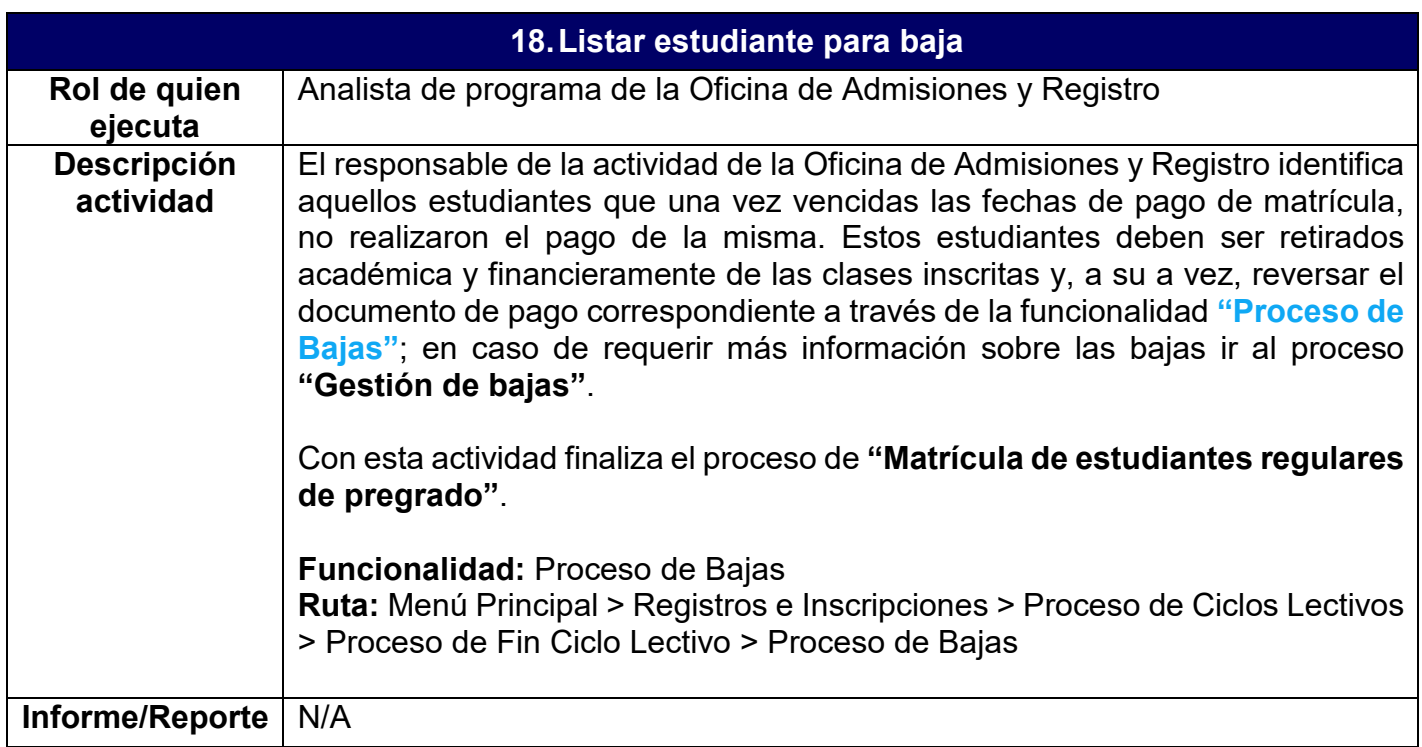

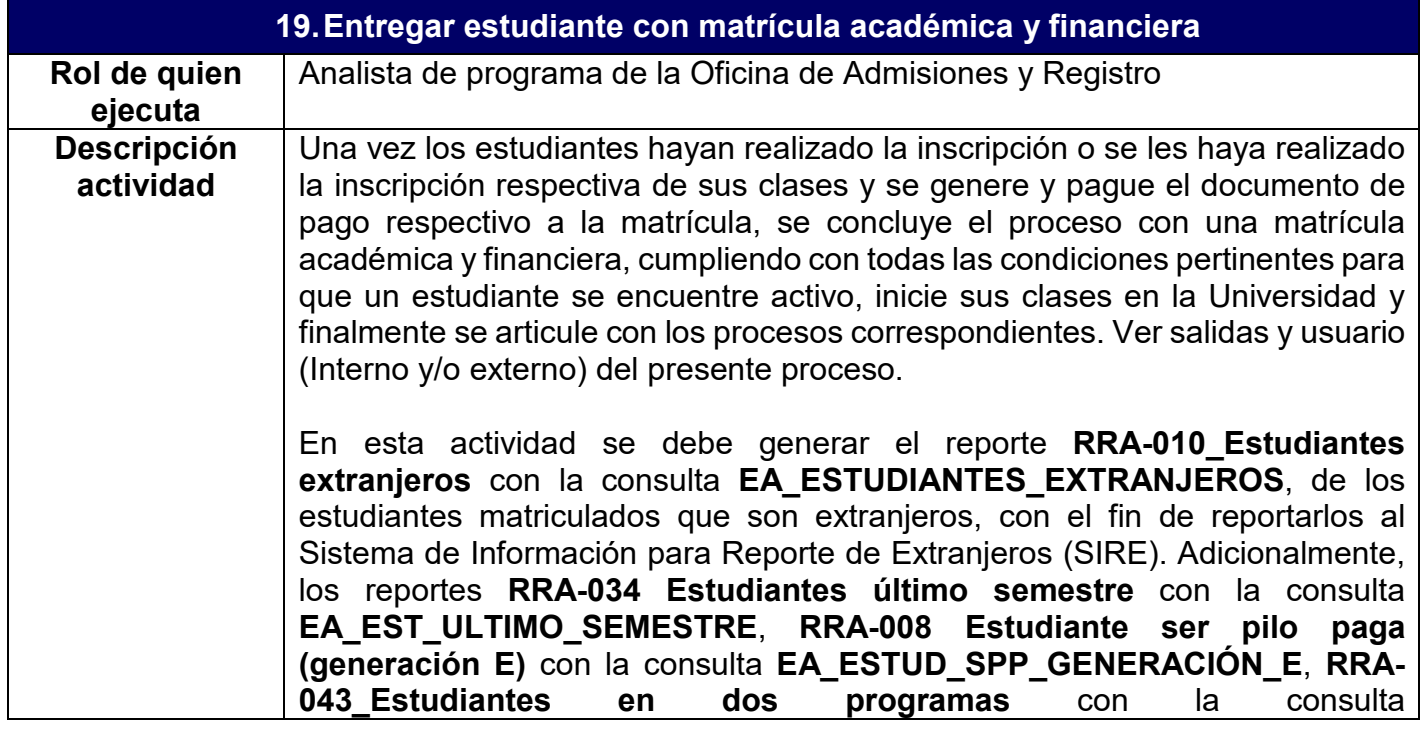

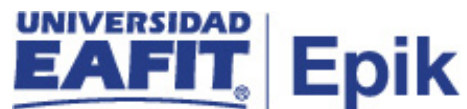

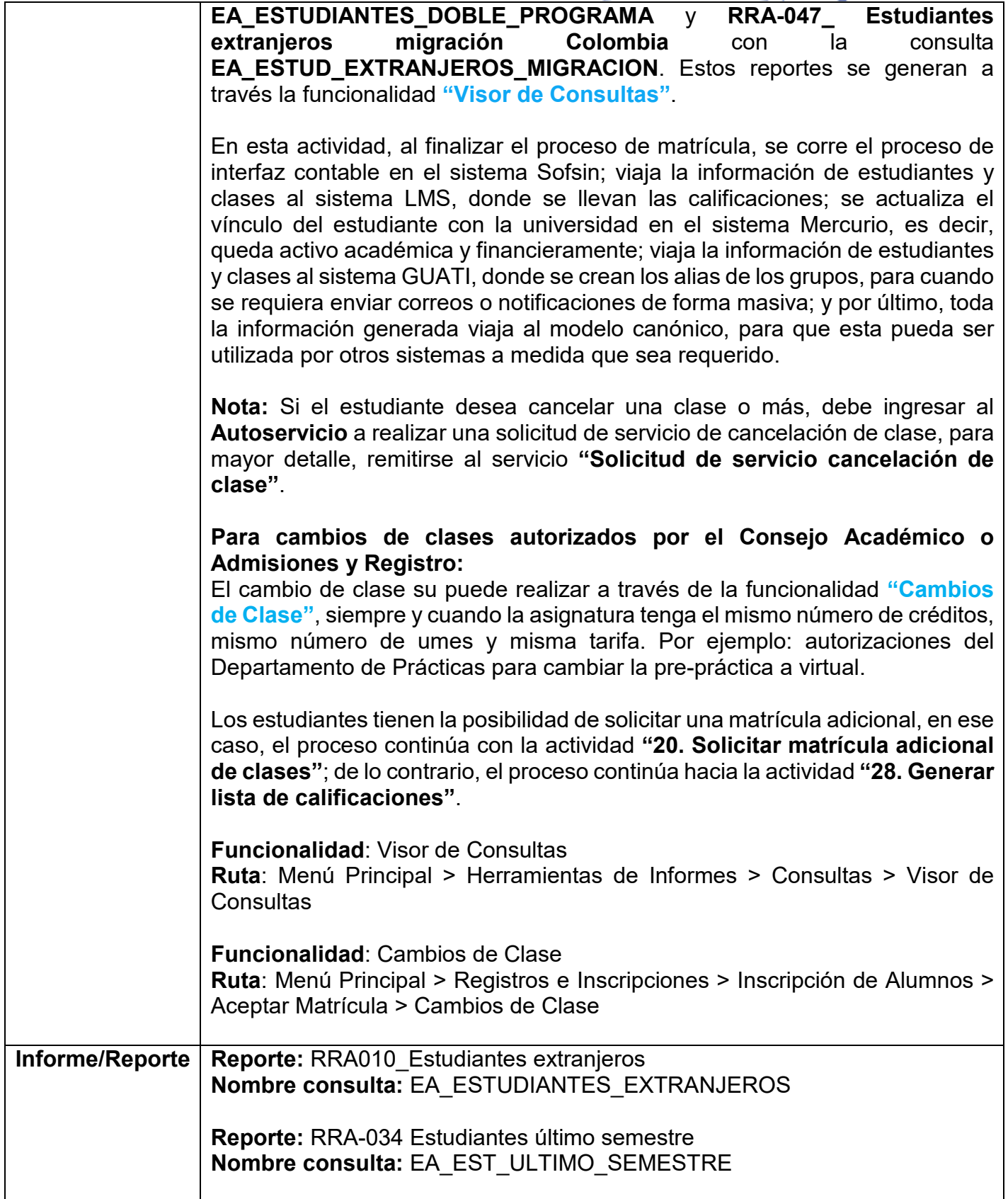

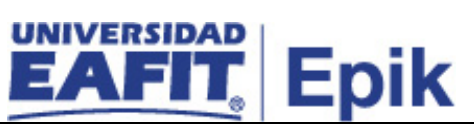

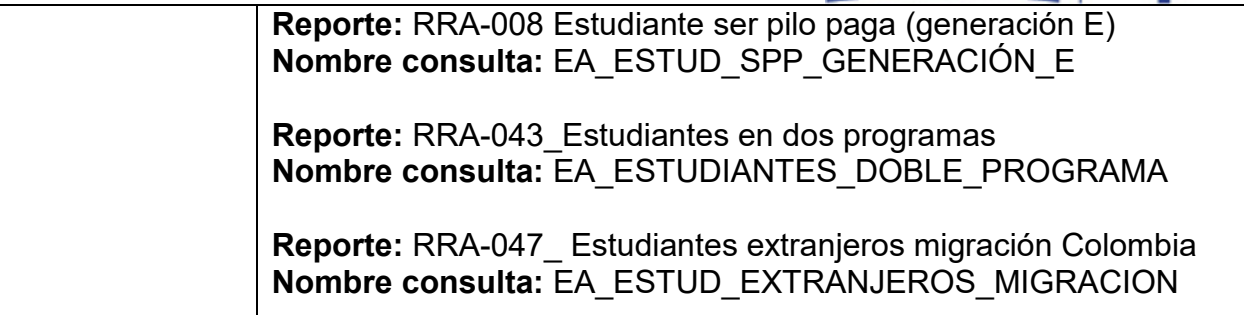

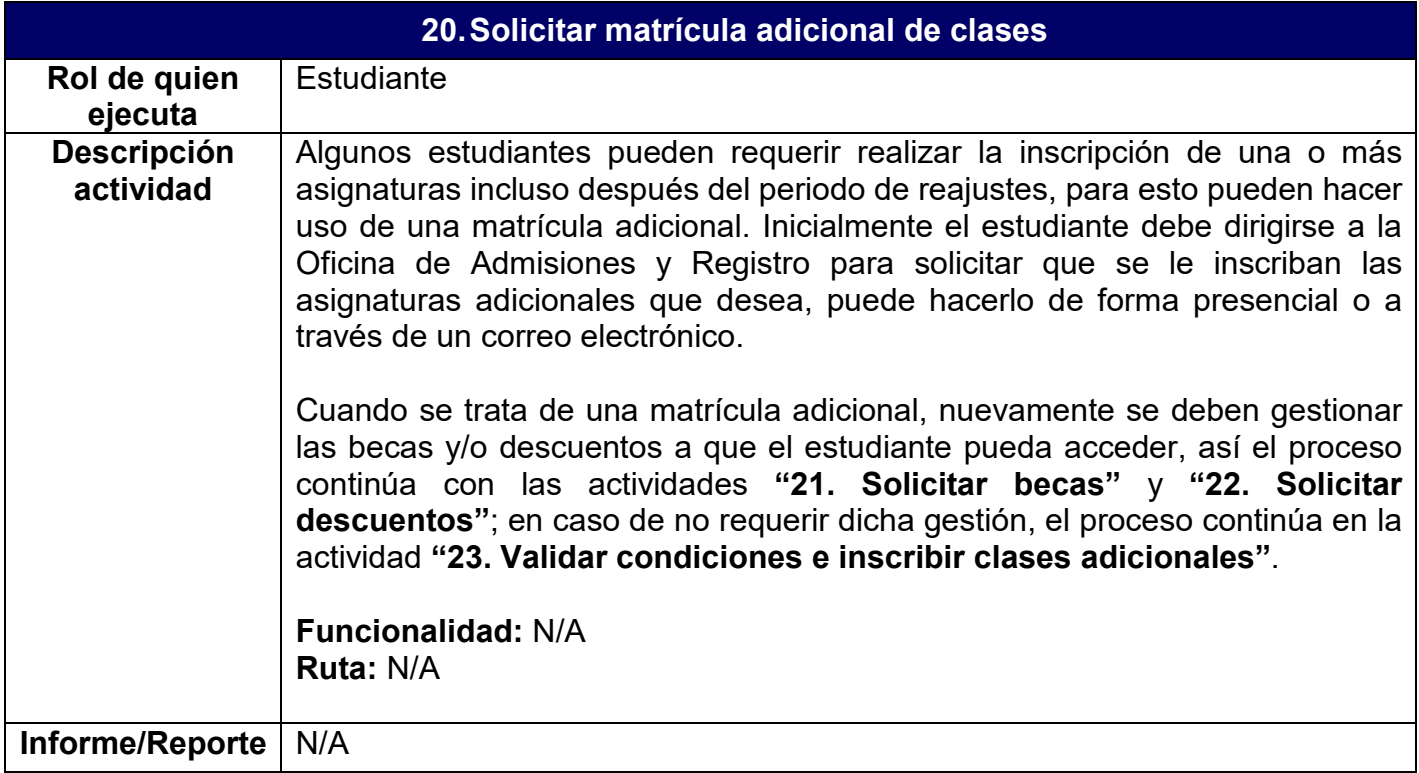

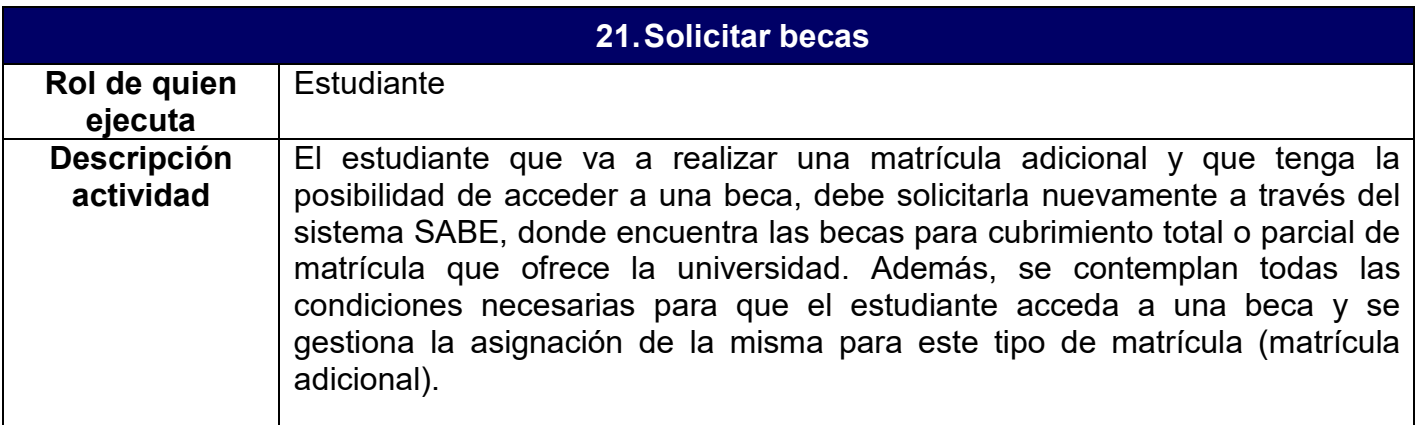

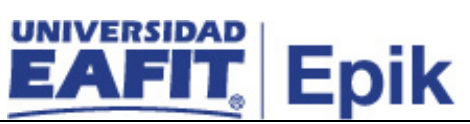

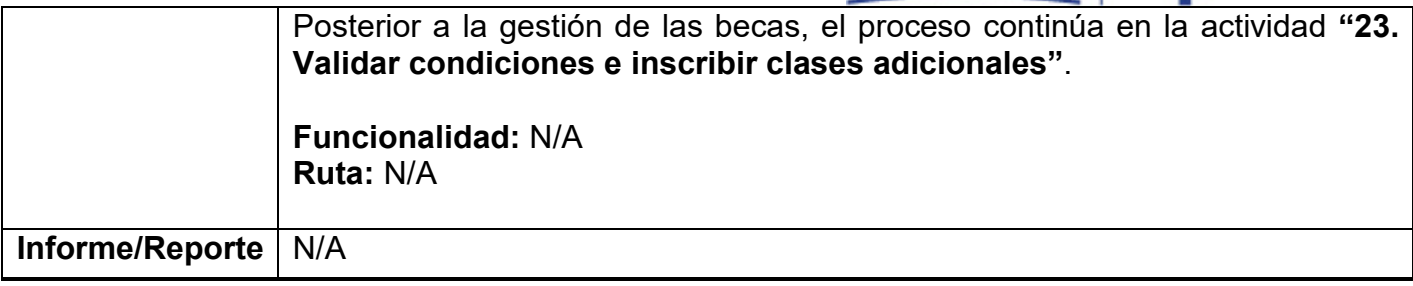

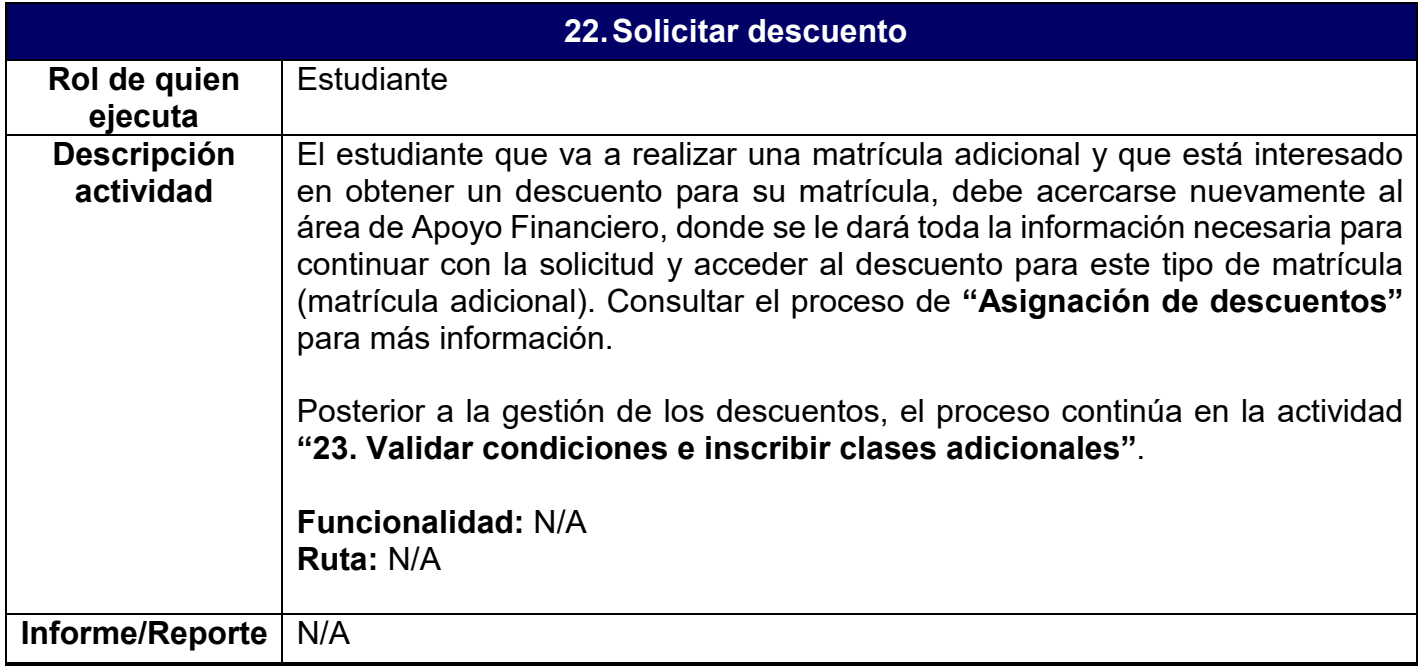

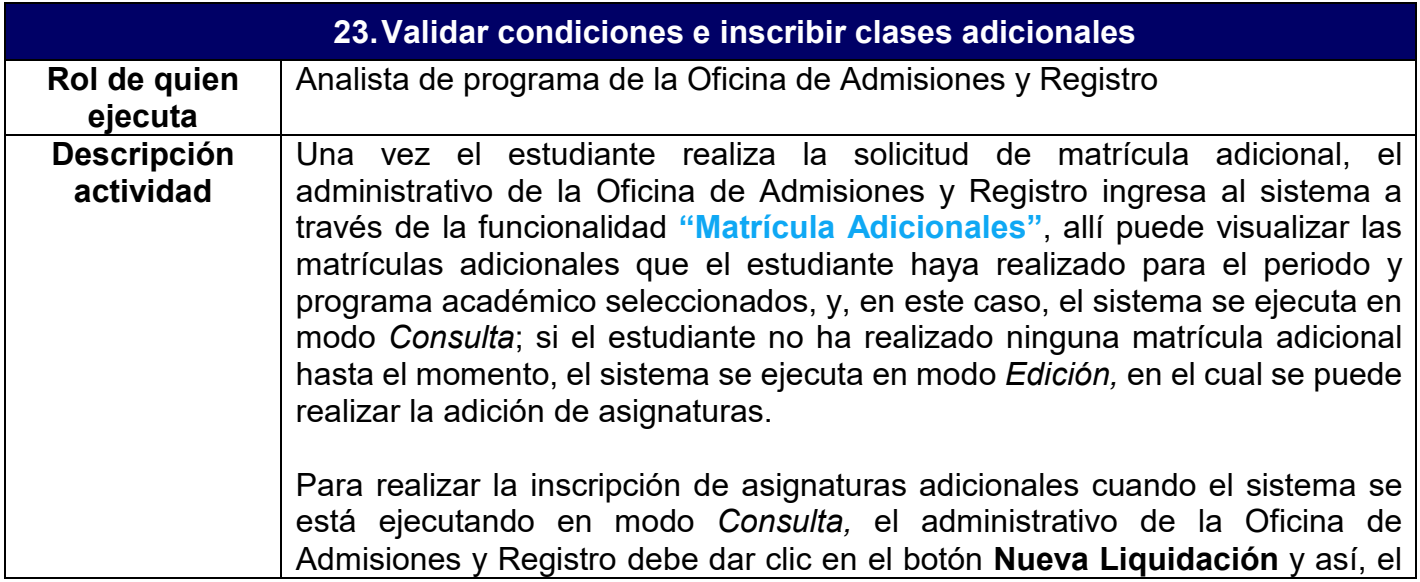

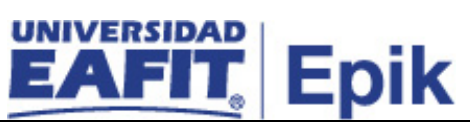

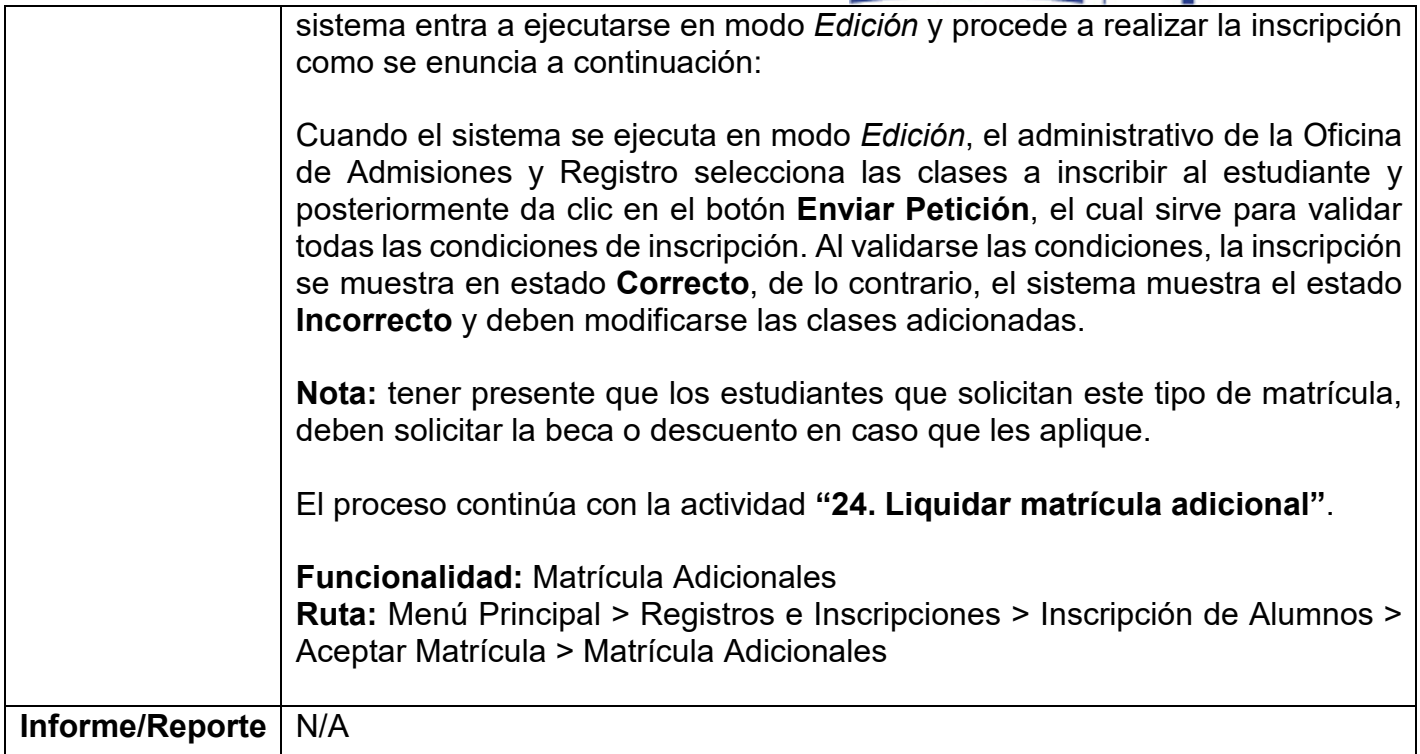

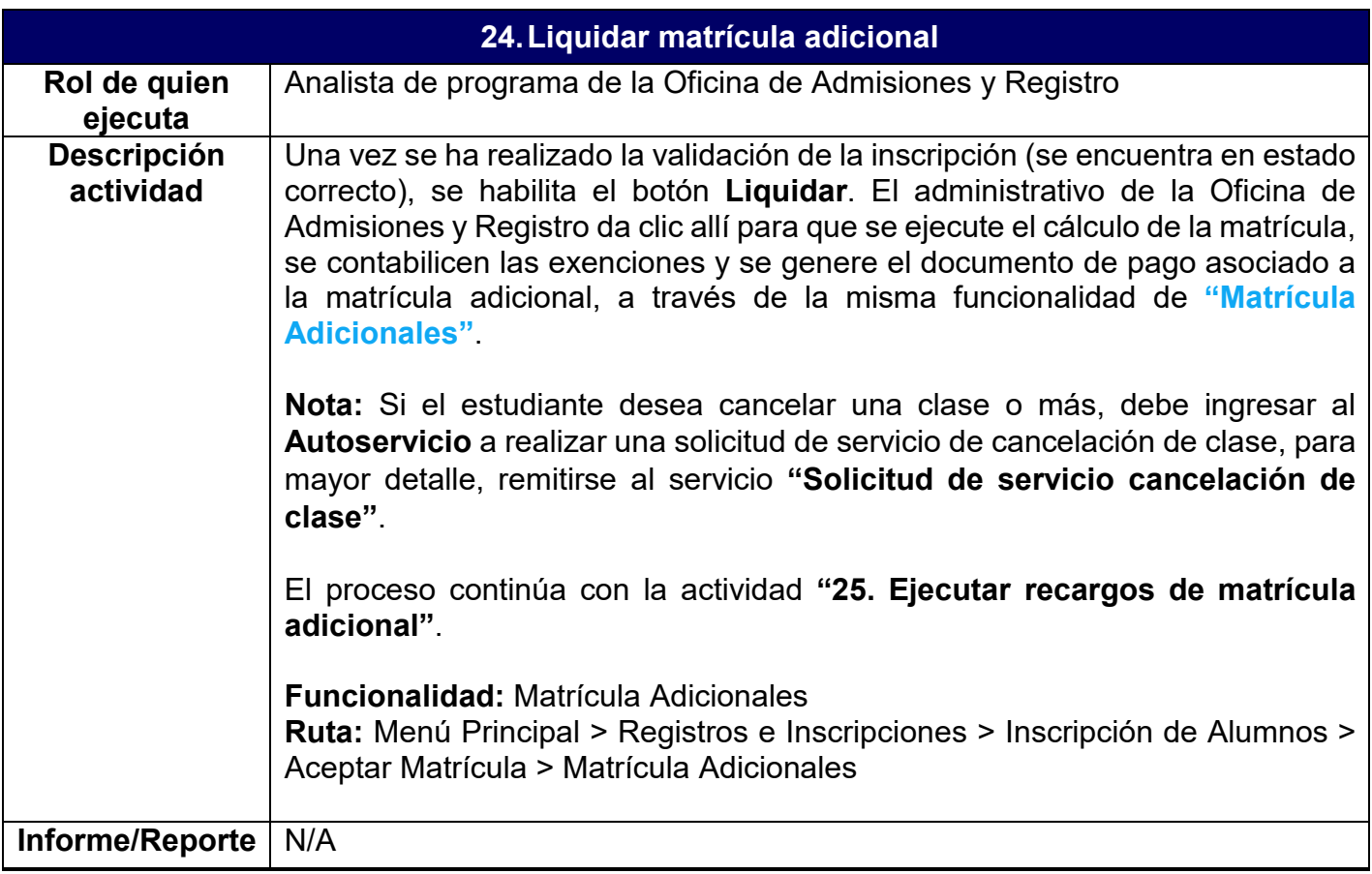

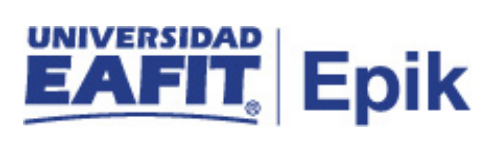

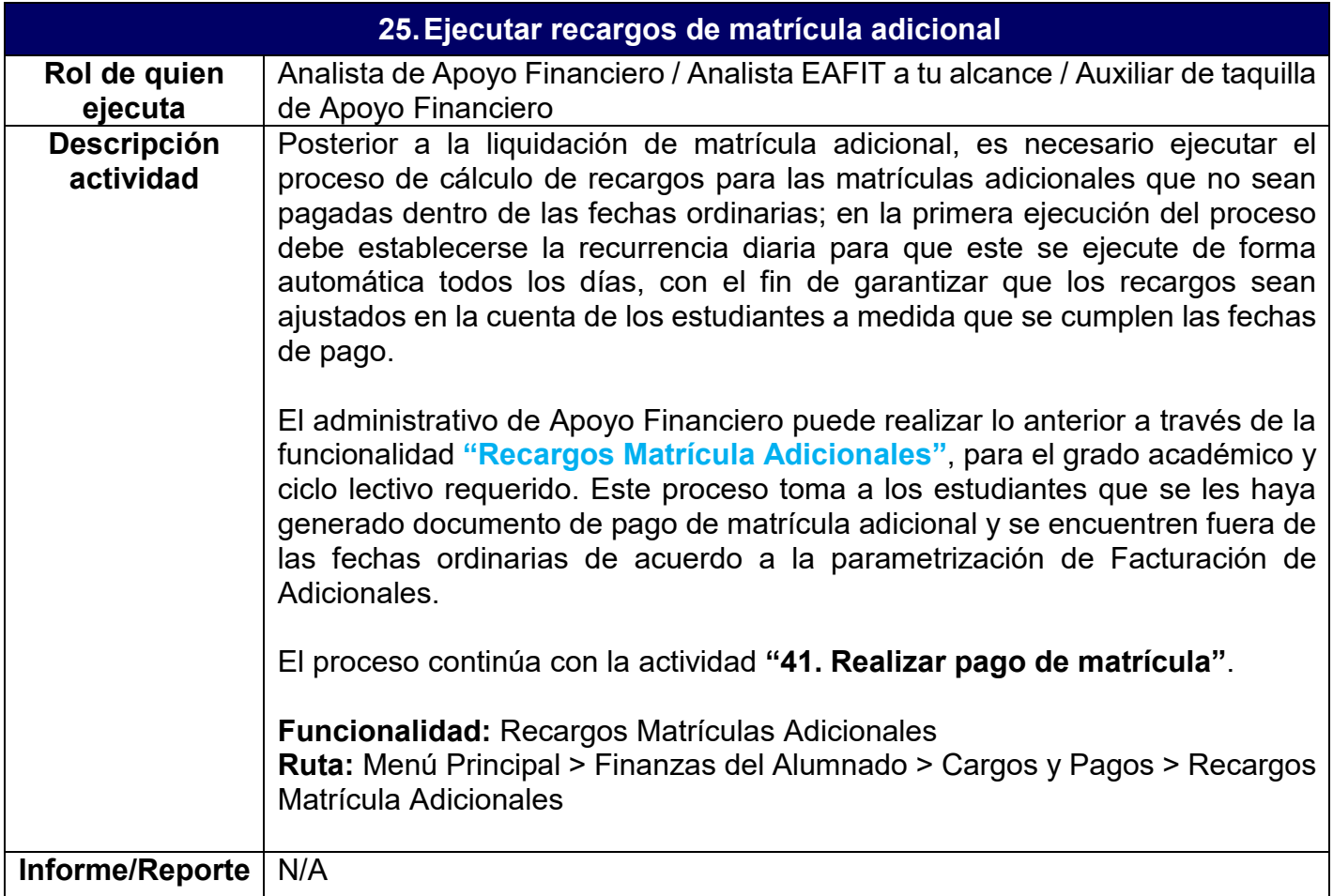

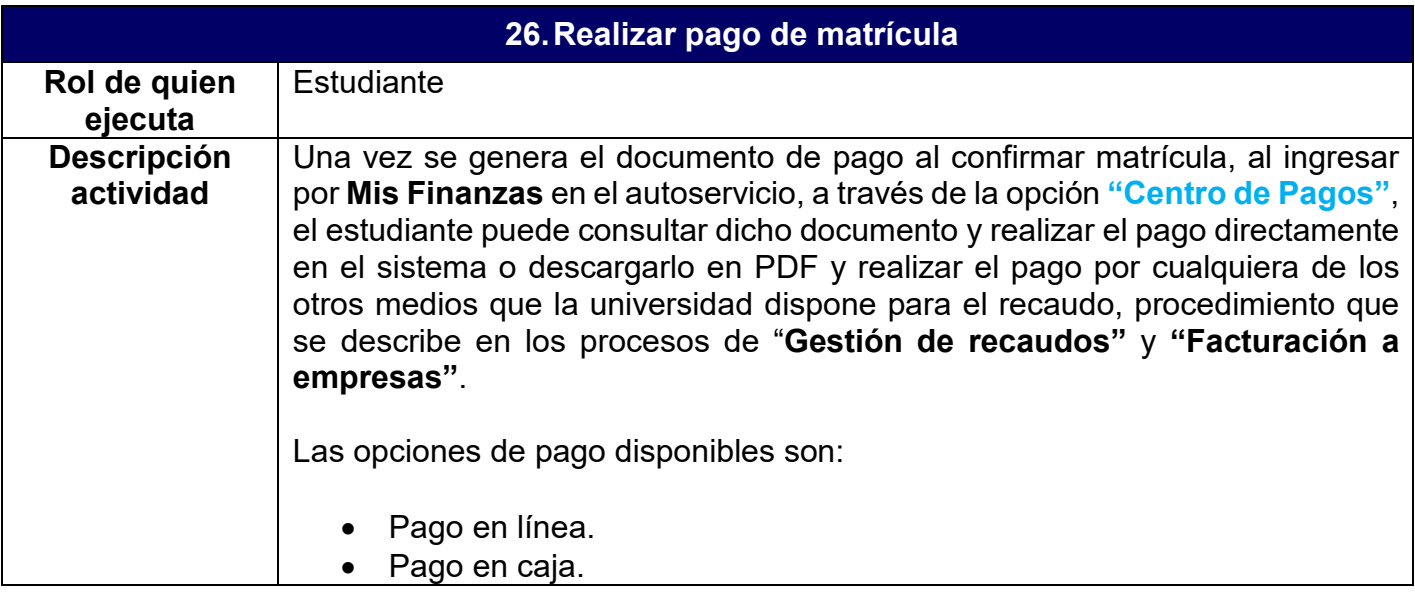

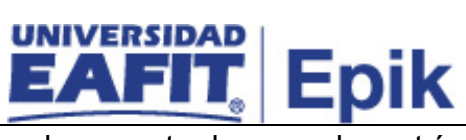

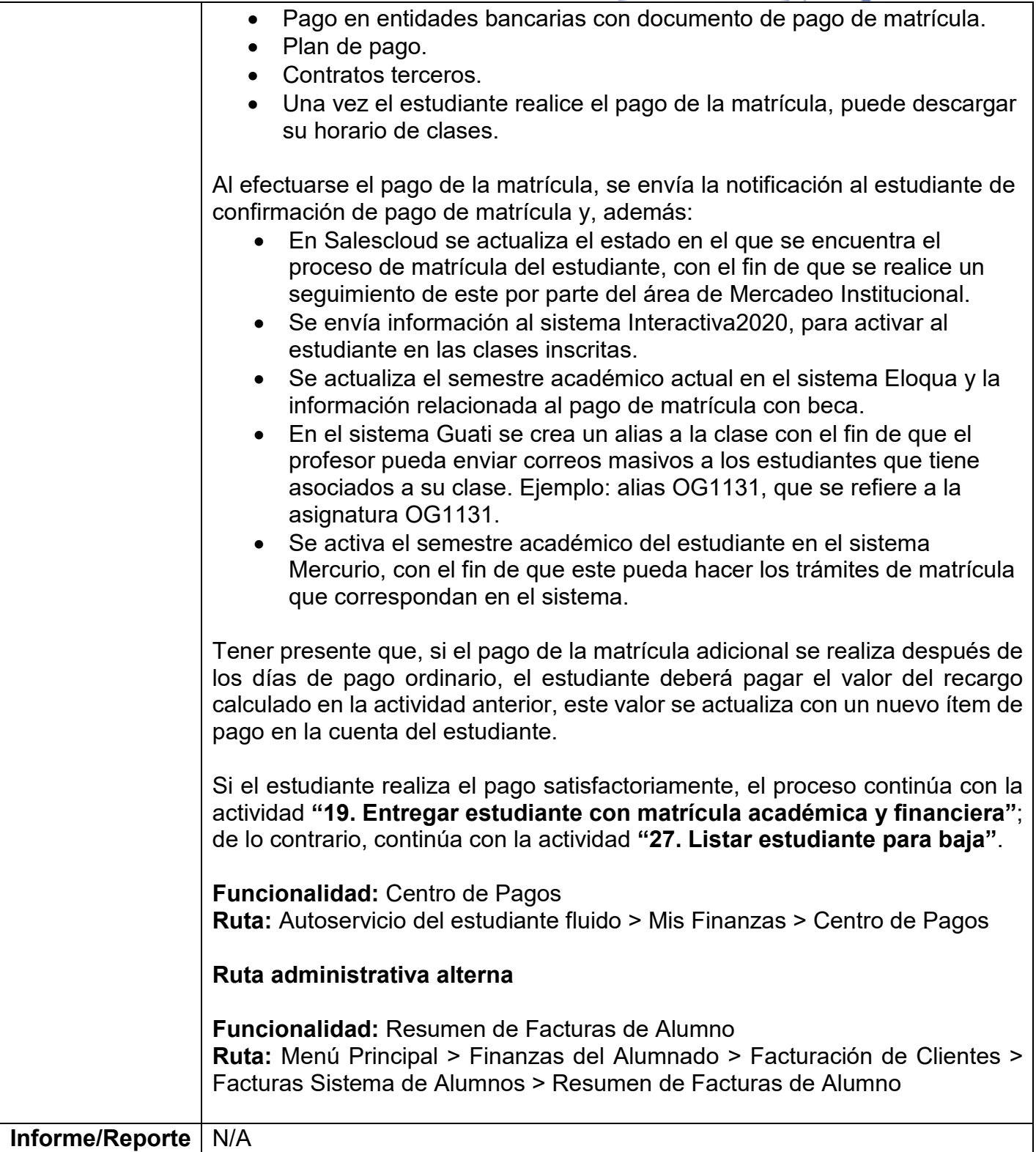

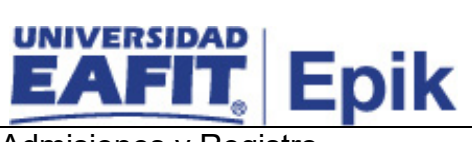

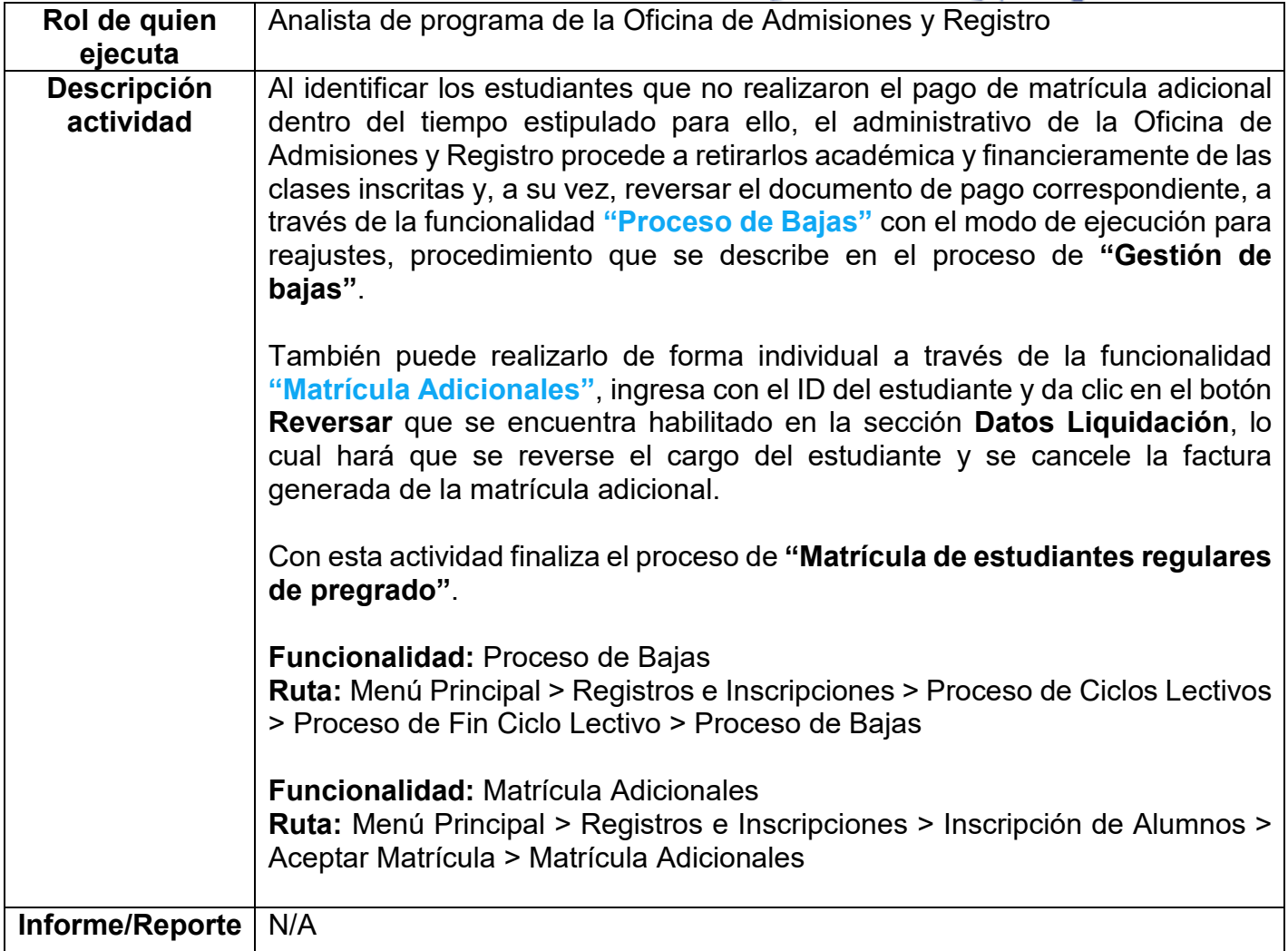

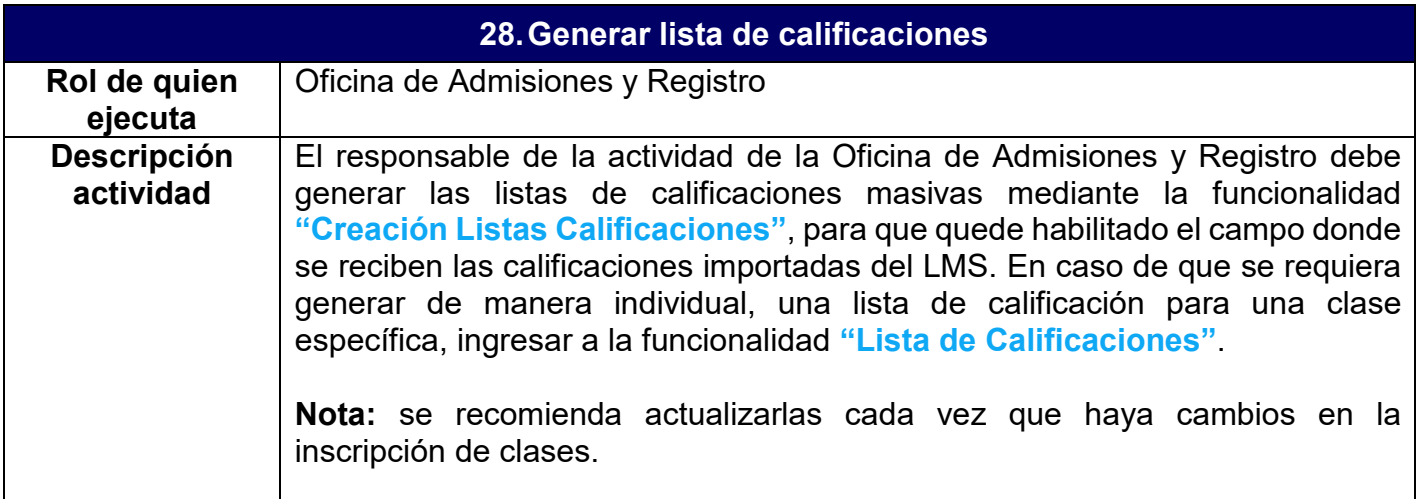

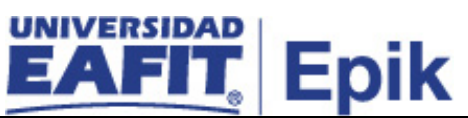

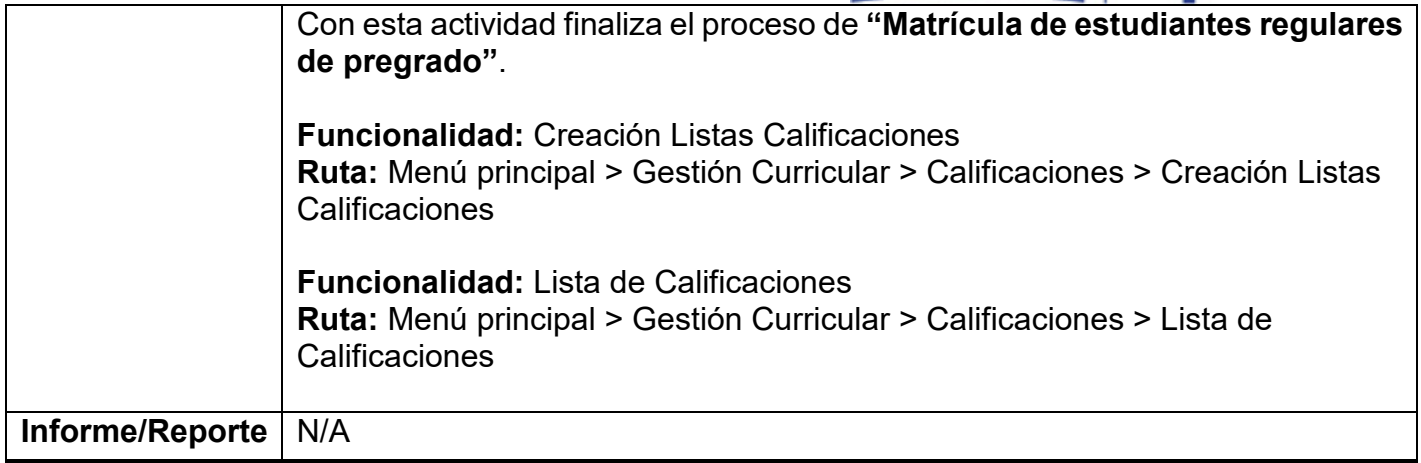